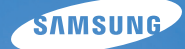

# User Manual **WB650/WB660**

In deze gebruiksaanwijzing vindt u uitgebreide aanwijzingen voor het gebruik van uw camera. Lees deze gebruiksaanwijzing aandachtig door.

### Ä *Klik op een onderwerp*

[Beknopt overzicht](#page-8-0)

[Inhoud](#page-9-0)

[Basisfuncties](#page-11-0)

[Geavanceerde functies](#page-27-0)

**[Opnameopties](#page-43-0)** 

[Weergeven/bewerken](#page-66-0)

[Aanvullende informatie](#page-89-0)

[Index](#page-109-0)

# Informatie over gezondheid en veiligheid

Houd u altijd aan de volgende voorzorgsmaatregelen en gebruikstips om gevaarlijke situaties te vermijden en ervoor te zorgen dat de camera optimaal werkt.

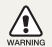

**Waarschuwing**—situaties die bij u of anderen letsel kunnen veroorzaken

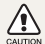

**Voorzichtig**—situaties die schade aan de camera of andere apparatuur kunnen veroorzaken

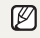

**Opmerking**—opmerkingen, gebruikstips of aanvullende informatie

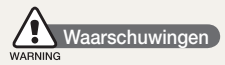

### Gebruik de camera niet in de buurt van ontvlambare of explosieve gassen en vloeistoffen

Gebruik de camera niet in de buurt van brandstoffen, brandbaar materiaal of ontvlambare of explosieve chemicaliën. Bewaar geen ontvlambare vloeistoffen, gassen en explosief materiaal in dezelfde ruimte als de camera of de onderdelen of accessoires van de camera.

#### Houd de camera buiten het bereik van kleine kinderen en huisdieren

Houd de camera en alle bijbehorende onderdelen en accessoires buiten het bereik van kleine kinderen en huisdieren. Kleine onderdelen vormen verstikkingsgevaar of kunnen schadelijk zijn wanneer zij worden ingeslikt. Bewegende delen en accessoires kunnen ook een fysiek gevaar vormen.

#### Voorkom gezichtsschade bij het onderwerp

Gebruik de flitser van de camera niet vlakbij (op minder dan 1 m afstand van) de ogen van mensen of dieren. Gebruik van de flitser dicht bij de ogen van het onderwerp kan tot tijdelijke of permanente schade aan het gezichtsvermogen leiden.

#### Behandel batterijen en oplader voorzichtig en verwijder deze volgens de voorschriften

- tGebruik alleen door Samsung goedgekeurde batterijen en opladers. Niet-compatibele batterijen en opladers kunnen ernstig letsel of schade aan uw camera veroorzaken.
- Gooi batterijen nooit in open vuur. Houd u aan alle lokale regelgeving bij het verwijderen van gebruikte batterijen.
- Leg batterijen of camera's nooit in of op verwarmingsapparaten, zoals een magnetron, kachel of radiator. Batterijen kunnen exploderen als ze te heet worden.

### Vermijd storing van pacemakers

Bewaar minimaal 15 cm afstand tussen de camera en pacemakers om mogelijke storing van de pacemaker te voorkomen, overeenkomstig de aanbevelingen van de onafhankelijke onderzoeksgroep Wireless Technology Research. Als u vermoedt dat de camera storing veroorzaakt bij een pacemaker of ander medisch apparaat, dient u de camera onmiddellijk uit te schakelen en voor instructies contact op te nemen met de fabrikant van de pacemaker of het medische apparaat.

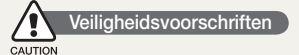

### Gebruik en bewaar de camera zorgvuldig en verstandig

- Zorg ervoor dat de camera niet nat wordt. Het toestel kan door vloeibare stoffen ernstig beschadigen. Raak de camera niet met natte handen aan. De garantie van de fabrikant is niet van toepassing op waterschade aan het toestel.
- Stel de camera niet gedurende lange tijd aan direct zonlicht of hoge temperaturen bloot. Langdurige blootstelling aan zonlicht of extreme temperaturen kan permanente schade aan interne onderdelen van het toestel veroorzaken.
- Gebruik of bewaar de camera niet in stoffige, vervuilde, vochtige of slecht geventileerde omgevingen om schade aan bewegende delen en interne onderdelen te vermijden.
- Haal de batterijen uit de camera wanneer u deze voor langere tijd. opbergt. Batterijen in het batterijvak kunnen na verloop van tijd gaan lekken of roesten en ernstige schade aan uw camera veroorzaken.
- Bescherm de camera tegen zand en vuil wanneer u deze op het strand of in een andere, soortgelijke omgeving gebruikt.
- Bescherm de camera en het scherm tegen stoten, ruw gebruik en sterke trillingen om ernstige schade te voorkomen.
- tWees voorzichtig bij het aansluiten van kabels en adapters en het plaatsen van batterijen en geheugenkaarten. Het forceren van stekkers, onjuist aansluiten van kabels of onjuist plaatsen van batterijen en geheugenkaarten kan leiden tot schade aan poorten, stekkers en accessoires.
- Steek geen vreemde voorwerpen in de compartimenten, sleuven en toegangspunten van de camera. Schade als gevolg van onjuist gebruik wordt mogelijk niet door de garantie gedekt.

### Bescherm batterijen, opladers en geheugenkaarten tegen schade

- Vermijd blootstelling van batterijen en geheugenkaarten aan extreme temperaturen (onder 0 °C of boven 40 °C). Door extreme temperaturen kan de oplaadcapaciteit van de batterijen afnemen en kunnen geheugenkaarten storingen vertonen.
- Voorkom dat batterijen in aanraking komen met metalen voorwerpen. Dit kan een verbinding vormen tussen de plus- en minpolen van uw batterijen en tijdelijke of permanente schade aan de batterijen veroorzaken.
- Voorkom dat geheugenkaarten in contact komen met vloeistof, vuil of vreemde stoffen. Veeg, indien nodig, de geheugenkaart met een zachte doek schoon alvorens u de kaart in de camera plaatst.
- Voorkom dat de sleuf voor geheugenkaarten in contact komt met vloeistoffen, vuil of vreemde stoffen. Dergelijke stoffen kunnen ervoor zorgen dat de camera niet goed meer werkt.
- Schakel de camera uit wanneer u een geheugenkaart plaatst of verwijdert.
- Zorg dat geheugenkaarten niet buigen, vallen of aan zware klappen of druk worden blootgesteld.
- tGebruik geen geheugenkaarten die in een andere camera of door een computer zijn geformatteerd. Formatteer een dergelijke geheugenkaart opnieuw in uw eigen camera.
- Gebruik nooit een beschadigde oplader, batterij of geheugenkaart.

#### Gebruik alleen door Samsung goedgekeurde accessoires

Het gebruik van niet-compatibele accessoires kan leiden tot schade aan de camera, lichamelijk letsel en het vervallen van de garantie.

### Bescherm de cameralens

- Stel de lens niet aan direct zonlicht bloot. Hierdoor kan de beeldsensor verkleuren of defect raken.
- Bescherm de lens tegen vingerafdrukken en krassen. Reinig de lens met een zachte, schone doek.

### Volg alle veiligheidsvoorschriften en regelgeving

Houd u aan alle regelgeving die het gebruik van camera's in bepaalde omgevingen beperkt.

#### Schakel de camera uit in de nabijheid van medische apparatuur

De camera kan storing veroorzaken in medische apparaten in ziekenhuizen of zorginstellingen. Volg alle voorschriften, waarschuwingsmededelingen en aanwijzingen van medisch personeel.

#### Schakel de camera uit voordat u aan boord van een vliegtuig gaat

De camera kan storing in de apparatuur van het vliegtuig veroorzaken. Houd u aan alle voorschriften van de luchtvaartmaatschappij en zet de camera uit als dit door het vliegtuigpersoneel wordt gevraagd.

### Voorkom storing met andere elektronische apparatuur

De camera zendt RF-signalen (Radio Frequency) uit die storing kunnen veroorzaken in elektronische apparatuur die niet of niet voldoende is beschermd, zoals pacemakers, gehoorapparaten, medische apparatuur en andere apparatuur thuis of in de auto. Vraag advies bij de fabrikant van uw elektronische apparatuur om mogelijke problemen met storing op te lossen.

### **Belangrijke gebruiksinformatie**

#### Laat reparatie en onderhoud van de camera alleen door gekwalificeerd personeel uitvoeren

Laat geen ongekwalificeerd personeel reparatie- of onderhoudswerkzaamheden aan de camera uitvoeren en probeer dit ook niet zelf te doen. Alle schade die voortvloeit uit ongekwalificeerd onderhoud of reparatie wordt niet door de garantie gedekt.

#### Zorg voor een optimale levensduur van batterijen en oplader

- Te lang opladen van batterijen kan de levensduur daarvan bekorten. Wanneer het opladen is voltooid, dient u de kabel van de camera los te konnelen.
- Batterijen die niet worden gebruikt, ontladen zich na verloop van tijd en moeten voor gebruik opnieuw worden opgeladen.
- Laat de stekker van de oplader niet in het stopcontact zitten als u de oplader niet gebruikt.
- tGebruik de batterijen alleen voor het doel waarvoor ze zijn bedoeld.

#### Wees voorzichtig met het gebruik van de camera in vochtige omgevingen

Wanneer u de camera vanuit een koude in een warme en vochtige omgeving brengt, kan er op de fijne elektronische schakelingen en op de geheugenkaart condensvorming optreden. Wacht in zo'n geval ten minste 1 uur totdat alle vocht is verdampt, alvorens u de camera gebruikt.

### Controleer voor gebruik of de camera naar behoren functioneert

De fabrikant is niet verantwoordelijk voor verlies van bestanden of schade die kan voortkomen uit defecten aan de camera of onjuist gebruik.

### Gebruik de camera in de normale gebruikspositie

Raak de interne antenne van de camera niet aan.

#### **Copyrightinformatie**

- Microsoft Windows en het Windows-logo zijn geregistreerde handelsmerken van Microsoft Corporation.
- Mac is een geregistreerd handelsmerk van Apple Corporation.
- HDMI, het HDMI-logo en de term "High Definition Multimedia Interface" zijn handelsmerken of geregistreerde handelsmerken van HDMI Licensing LLC.
- Alle merk- en productnamen in deze handleiding zijn de gedeponeerde handelsmerken van de respectieve eigenaars
- Cameraspecificaties of de inhoud van deze gebruiksaanwijzing kunnen zonder kennisgeving worden gewijzigd bij veranderde camerafuncties.
- U kunt firmware downloaden via www.samsung.com of www.samsungimaging.com.
- Het is aan te bevelen, de camera te gebruiken in het land waar u hem hebt aangeschaft.
- Voor informatie over Open Source-licenties raadpleegt u het bestand "OpenSourceinfo.pdf" op de meegeleverde cd-rom.

### Indeling van de gebruiksaanwijzing

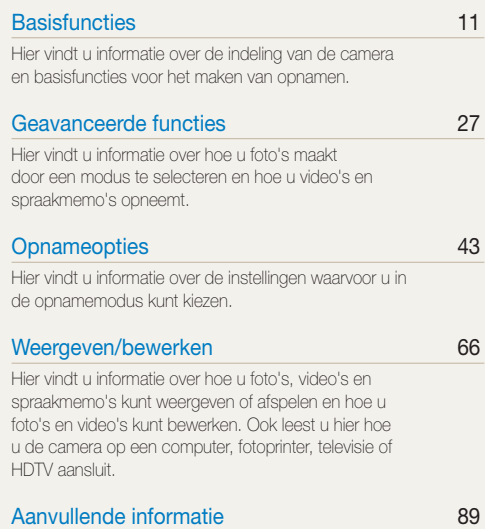

Hier vindt u informatie over instellingen en foutmeldingen, alsmede specificaties en onderhoudstips.

### Pictogrammen in deze gebruiksaanwijzing

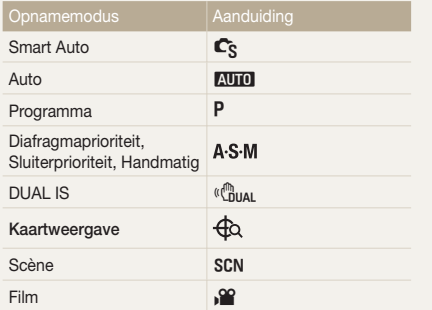

#### Pictogrammen in de opnamemodus

Deze pictogrammen geven aan dat een bepaalde functie in de desbetreffende modi beschikbaar is. De s modus ondersteunt wellicht bepaalde functies niet voor alle scènes.

#### **Voorbeeld:**

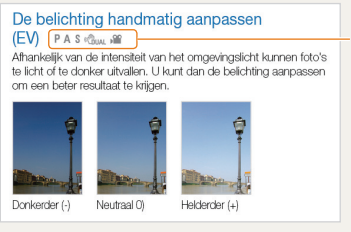

Beschikbaar in de modi Programma, Diafragmaprioriteit, Sluiterprioriteit, Handmatig, DUAL IS en Film

### Symbolen in deze gebruiksaanwijzing

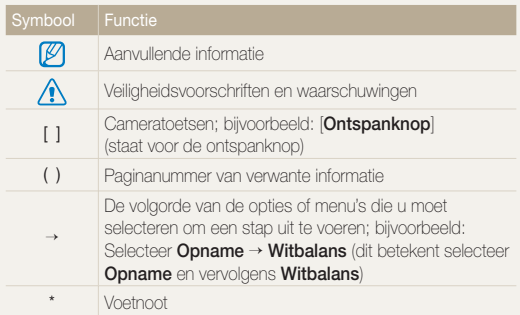

### Afkortingen in deze gebruiksaanwijzing

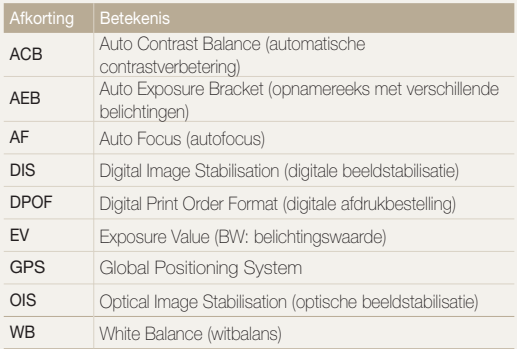

### Uitdrukkingen in deze gebruiksaanwijzing

Op de ontspanknop drukken

- **•** Druk [Ontspanknop] half in: druk de ontspanknop half in
- **•** Druk op [Ontspanknop]: druk de ontspanknop volledig in

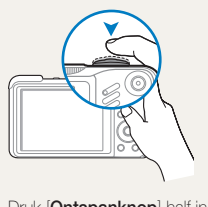

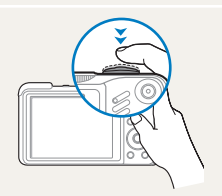

Druk [**Ontspanknop**] half in Druk op [**Ontspanknop**]

### Onderwerp, achtergrond en compositie

- **Onderwerp**: het belangrijkste object in een scène, zoals een persoon, dier of stilleven
- **Achtergrond**: de objecten rondom het onderwerp
- **Compositie**: de combinatie van onderwerp en achtergrond

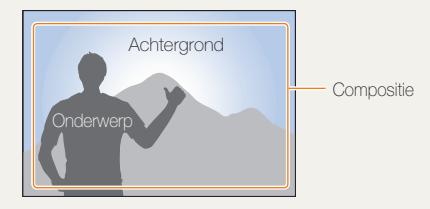

### Belichting (Helderheid)

De hoeveelheid licht die de camera binnenkomt bepaalt de belichting. De belichting kan worden aangepast met behulp van sluitertijd, diafragma en ISO-waarde. Wanneer u de belichting verandert, worden de foto's donkerder of lichter.

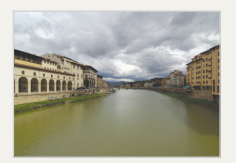

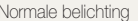

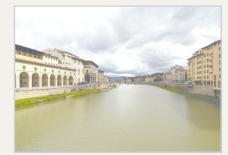

Normale belichting Overbelicht (te helder)

# Bekende problemen

Hier vindt u antwoorden op bekende problemen. Met behulp van opname-instellingen hebt u veel problemen snel opgelost.

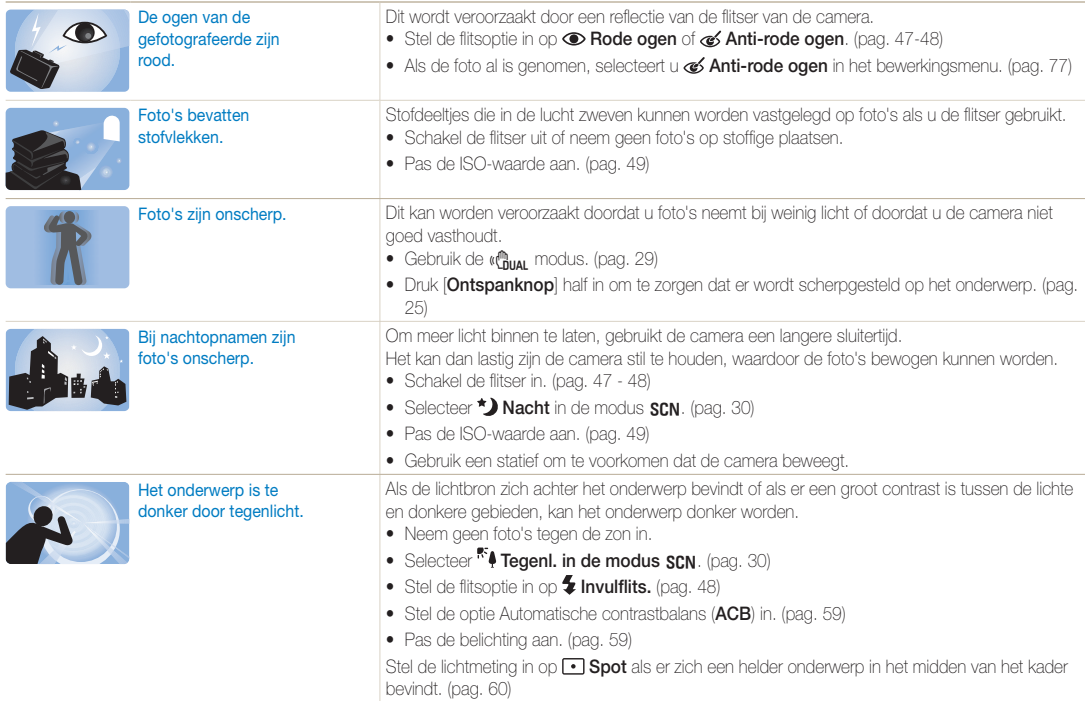

# <span id="page-8-0"></span>Beknopt overzicht

## Foto's van mensen maken

- $\cdot$  sn modus > Beautyshot, Portret, Kinderen  $\triangleright$  30
- Rode ogen, Anti-rode ogen (rode ogen voorkomen of verwijderen)  $\blacktriangleright$  47-48
- $\bullet$  Gezichtsdetectie  $\blacktriangleright$  54

#### 's Nachts of in het donker foto's maken

- $\cdot$  **SCN** modus > Nacht, Dageraad, Vuurwerk  $\triangleright$  30
- $\bullet$  Flitseropties  $\blacktriangleright$  47
- $\cdot$  ISO-waarde (de lichtgevoeligheid aanpassen)  $\blacktriangleright$  49

### Actiefoto's maken

- $\cdot$  S modus  $\triangleright$  34
- $\bullet$  Continu, Bew.detectie  $\blacktriangleright$  62

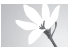

#### Foto's maken van tekst, insecten en bloemen

- $\cdot$  sn mode  $>$  Close Up, Tekst  $\blacktriangleright$  30
- Macro, Auto macro, Handm. scherpte (om foto's van dichtbij te maken)  $\blacktriangleright$  50
- $\bullet$  Witbalans (de tint wiizigen)  $\blacktriangleright$  60

# De belichting aanpassen (helderheid)

- $\cdot$  ISO-waarde (de lichtgevoeligheid aanpassen)  $\blacktriangleright$  49
- $\cdot$  EV (de belichting aanpassen)  $\triangleright$  59
- t ACB (compenseren voor onderwerpen tegen een heldere achtergrond)  $\blacktriangleright$  59
- $\bullet$  L.meting  $\blacktriangleright$  60
- AEB (om drie foto's met verschillende belichtingen te maken van dezelfde scène)  $\triangleright$  62

# Een speciaal effect toepassen

- $\bullet$  Fotostiilen (om een speciale tint aan te brengen)  $\blacktriangleright$  63
- Beeld aanpassen (om kleurverzadiging, scherpte en contrast bij te stellen)  $\triangleright$  65

# Bewegingsonscherpte voorkomen

- $\bullet$  OIS (Optical Image Stabilisation)  $\blacktriangleright$  24
- $\bullet$  ( $\mathcal{C}_{\text{HIAI}}$  modus  $\blacktriangleright$  29
- Bestanden op categorie bekijken in Smart Album  $69$
- t Alle bestanden op de geheugenkaart wissen  $\blacktriangleright$  70
- Foto's als diavertoning weergeven  $\blacktriangleright$  72
- Bestanden op een tv of HDTV weergeven  $\blacktriangleright$  80
- De camera op een computer aansluiten  $\triangleright$  83
- t Geluid en volume aanpassen  $\blacktriangleright$  91
- t De helderheid van het scherm aanpassen  $\blacktriangleright$  91
- $\bullet$  De schermtaal wijzigen  $\blacktriangleright$  91
- De datum en tijd instellen  $\blacktriangleright$  92
- t De geheugenkaart formatteren  $\blacktriangleright$  92
- $\bullet$  Problemen oplossen  $\blacktriangleright$  101

# <span id="page-9-0"></span>Inhoud

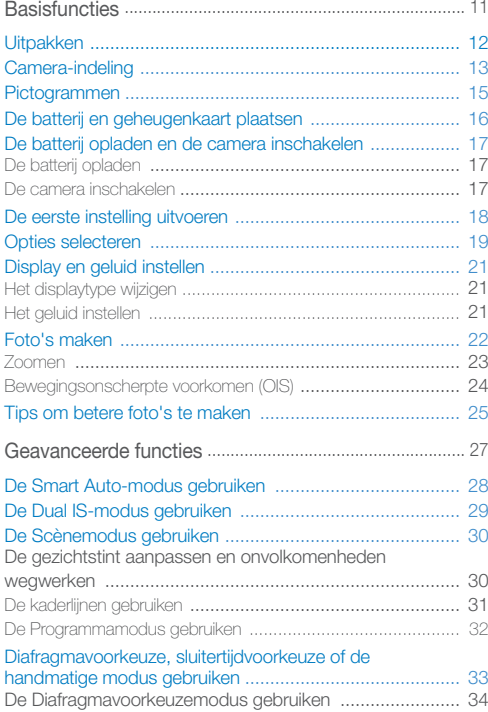

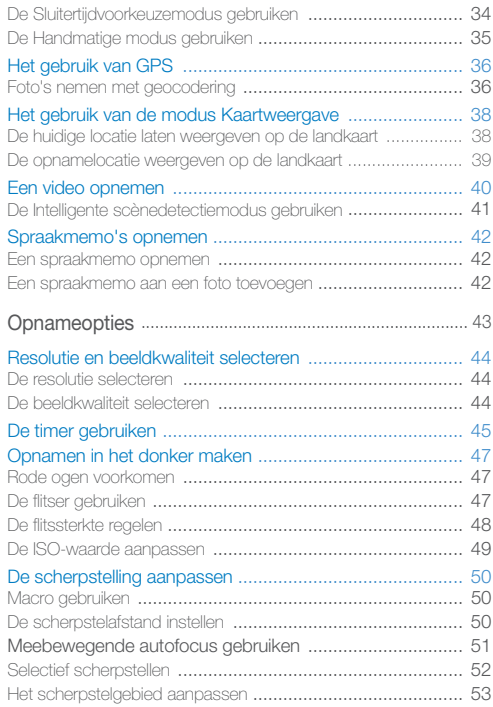

### Inhoud

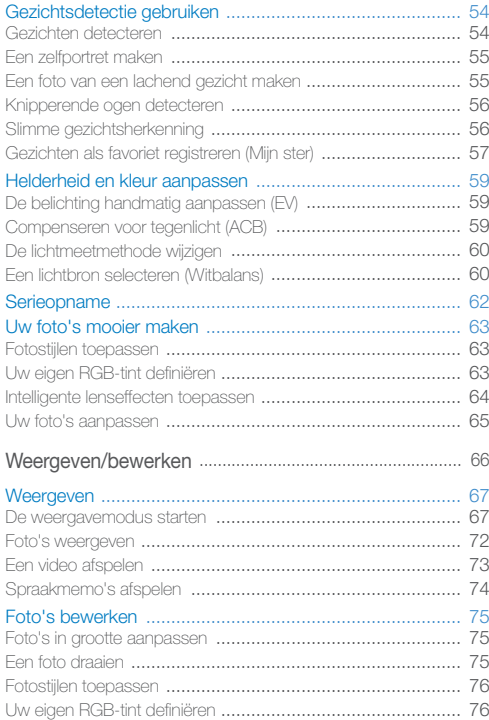

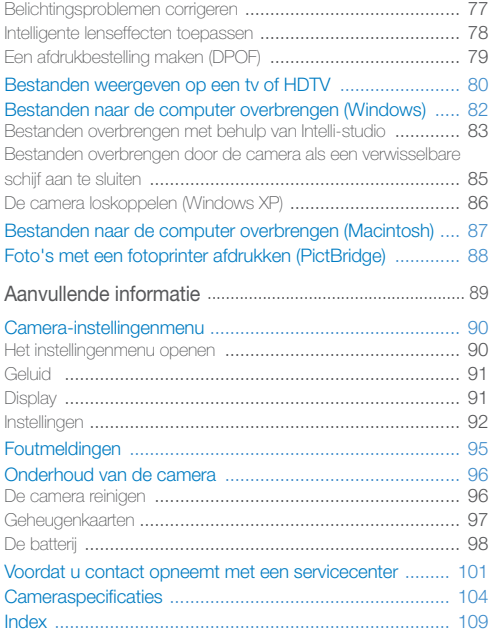

# <span id="page-11-0"></span>**Basisfuncties**

Hier vindt u informatie over de indeling van de camera en basisfuncties voor het maken van opnamen.

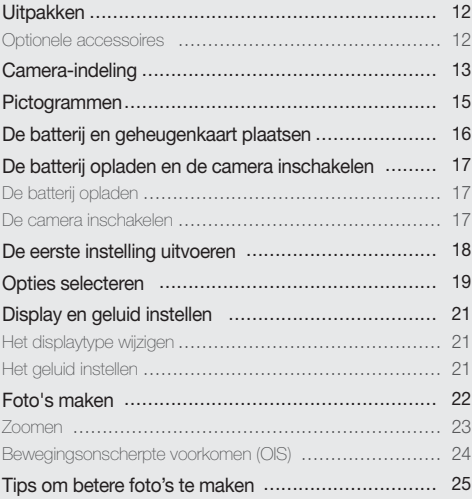

# <span id="page-12-0"></span>**Uitpakken**

Controleer of de doos de volgende artikelen bevat:

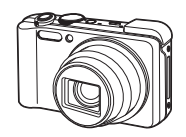

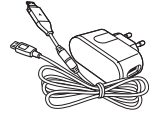

Camera AC-adapter/USB-kabel Oplaadbare batterij Polslus

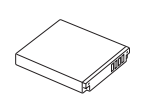

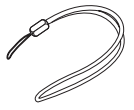

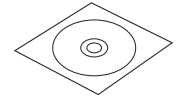

Cd-rom met gebruiksaanwijzing Snelstartgids

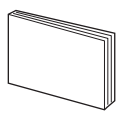

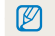

De afbeelding kan afwijken van de werkelijke artikelen.

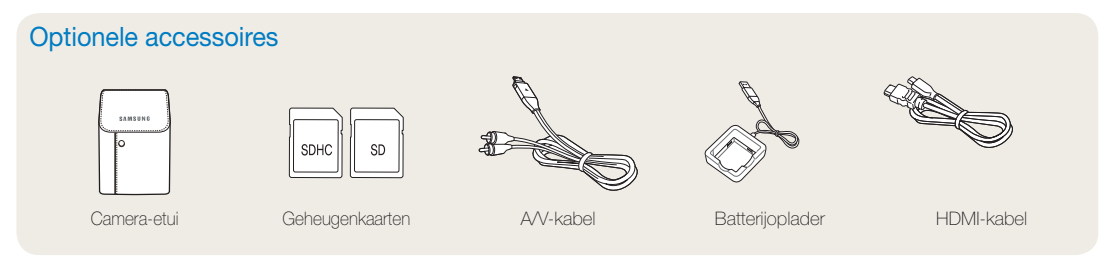

# <span id="page-13-0"></span>Camera-indeling

Maak u vertrouwd met de diverse onderdelen en functies van de camera voordat u begint.

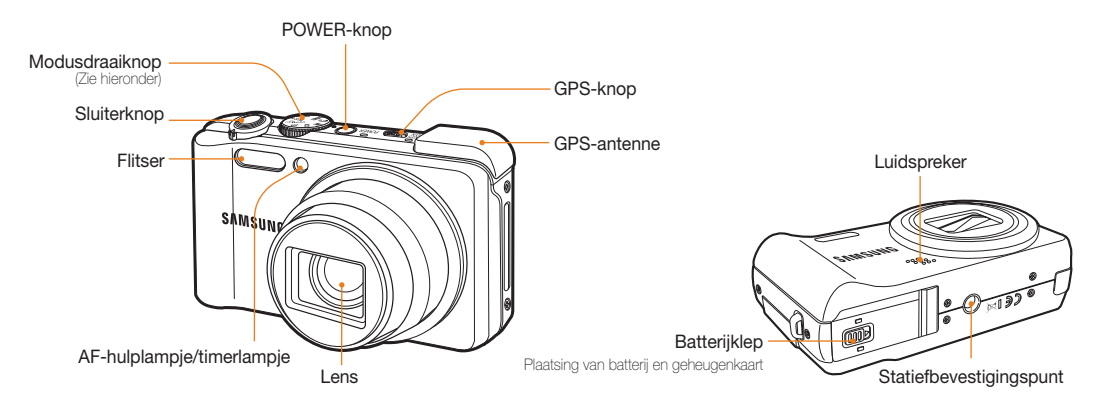

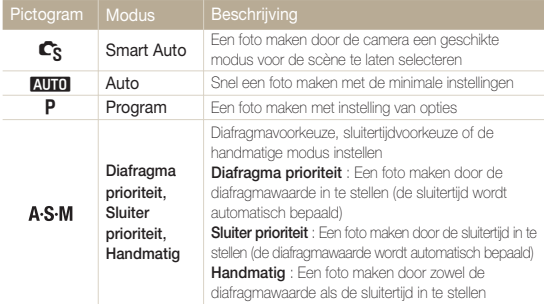

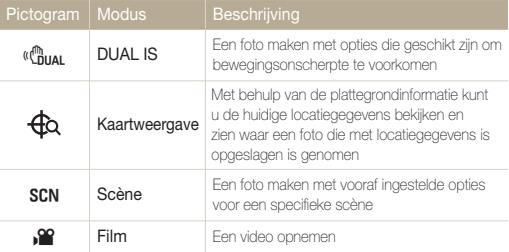

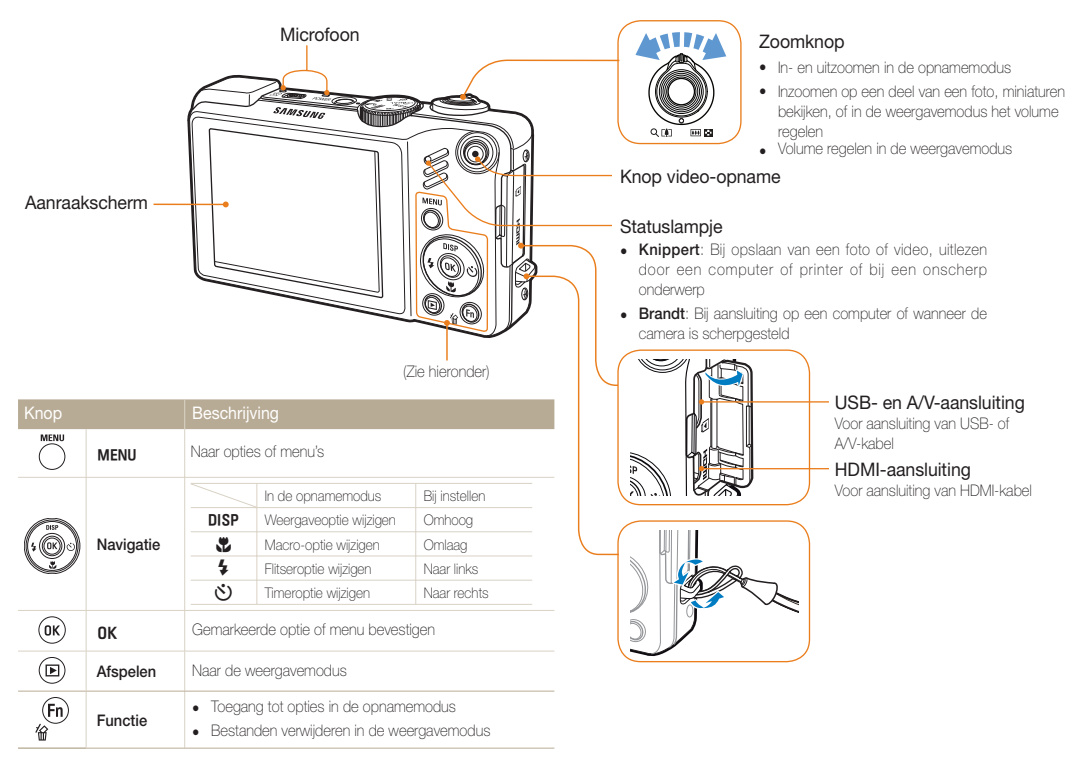

# <span id="page-15-0"></span>Pictogrammen

Welke pictogrammen worden weergegeven, is afhankelijk van de geselecteerde modus of de ingestelde opties.

A. Informatie

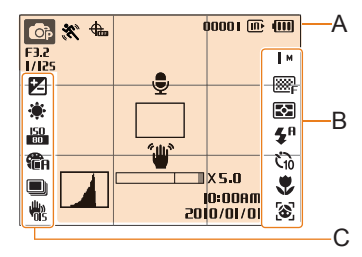

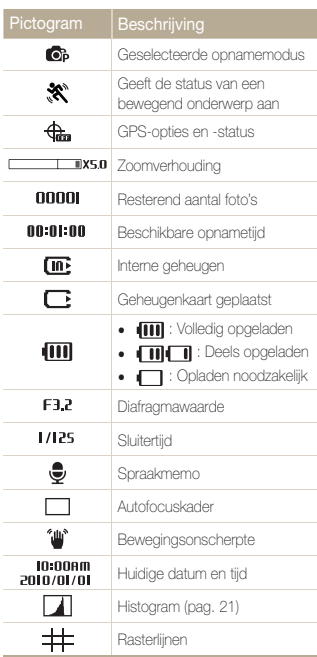

### B. Pictogrammen rechts

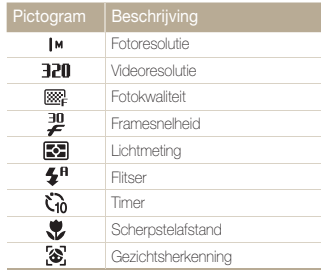

### C. Pictogrammen links

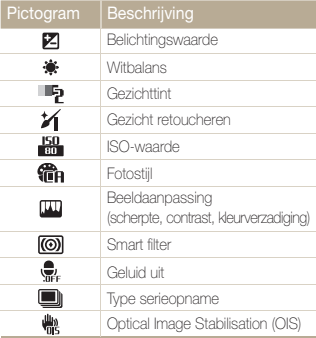

# <span id="page-16-0"></span>De batterij en geheugenkaart plaatsen

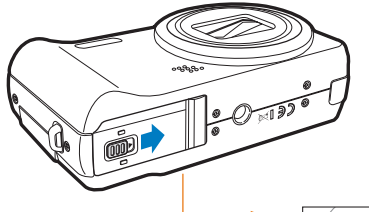

Zorg dat bij het plaatsen van een geheugenkaart de goudkleurige contactpunten omlaag zijn gericht.

Plaats de batterij met het Samsung-logo omlaag gericht.

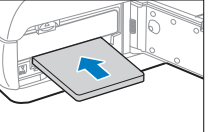

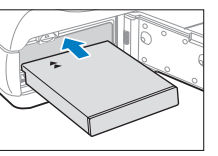

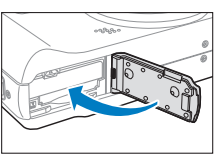

 **De batterij en geheugenkaart verwijderen** 

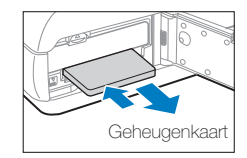

Duw voorzichtig tegen de kaart totdat deze uit de camera loskomt en trek de kaart vervolgens uit de sleuf.

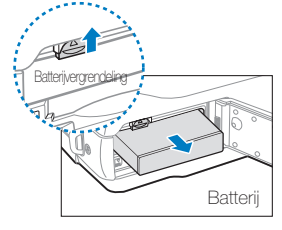

Druk op de vergrendeling om de batterij los te maken.

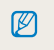

Het interne geheugen kan worden gebruikt als tijdelijk opslagmedium als er geen geheugenkaart is geplaatst.

# <span id="page-17-0"></span>De batterij opladen en de camera inschakelen

### De batterij opladen

Zorg ervoor dat u de batterij oplaadt voordat u de camera gebruikt. Koppel de USB-kabel aan de AC-adapter en sluit vervolgens het uiteinde van de kabel met het indicatielampje op de camera aan.

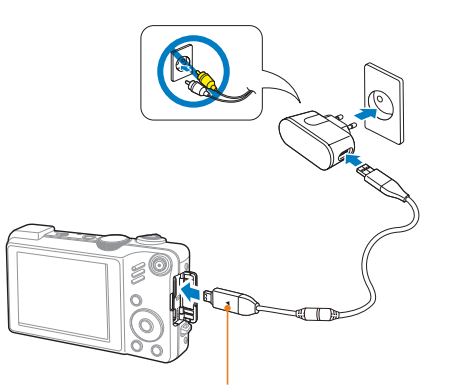

Indicatielampje

- **Rood:** bezig met opladen
- **Groen:** volledig opgeladen

### De camera inschakelen

Druk op [**POWER**] om de camera in of uit te schakelen.

• Het scherm voor de eerste instelling verschijnt wanneer u de camera voor het eerst inschakelt. (pag. 18)

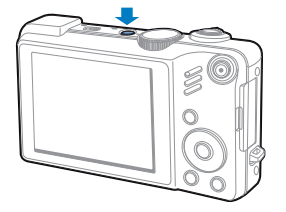

#### **De camera inschakelen in de weergavemodus**

Druk op [P]. De camera wordt ingeschakeld en gaat direct naar de weergavemodus.

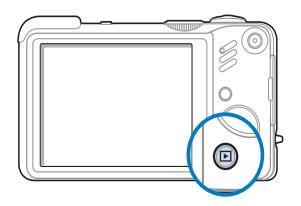

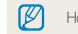

Houd [F] ingedrukt om de camerageluiden uit te schakelen.

# <span id="page-18-0"></span>De eerste instelling uitvoeren

Het scherm voor de eerste instelling verschijnt, waar u de basisinstellingen van de camera kunt configureren.

- *1* Druk op [**POWER**].
	- Het scherm voor de eerste instelling verschijnt wanneer u de camera voor het eerst inschakelt.
- *2* Druk op [t] om **Language** te selecteren en druk vervolgens op  $\lbrack \diamond \rangle$  of  $\lbrack \textbf{0K} \rbrack$ .

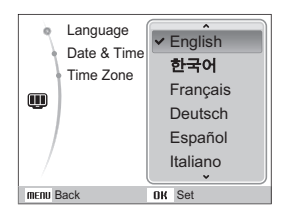

- 3 Druk op [DISP] of [Le] om een taal te selecteren en druk vervolgens op [OK].
- 4 Druk op [DISP] of [Let om **Time Zone** te selecteren en druk vervolgens op  $\lbrack \diamond \rangle$  of  $\lbrack \textbf{0K} \rbrack$ .
- *5* Druk op [F] of [t] om een tijdzone te selecteren en druk vervolgens op [OK].
	- Als u zomer-wintertijd wilt instellen, drukt u op [**DISP**].

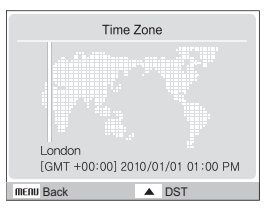

- **6** Druk op [**DISP**] of [W] om **Date & Time** te selecteren en druk vervolgens op  $\lceil \binom{1}{2} \rceil$  of  $\lceil \text{OK} \rceil$ .
- *7* Druk op [ $\angle$ ] of [ $\angle$ )] om een onderdeel te selecteren.

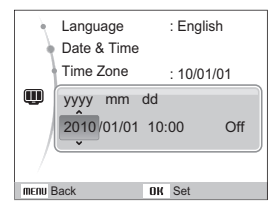

**8** Druk op [DISP] of  $\left[\frac{1}{2}\right]$  om de datum en tijd of een datumnotatie te selecteren en druk vervolgens op  $[OK]$ .

# <span id="page-19-0"></span>Opties selecteren

U kunt opties selecteren door te drukken op [MENU] en door gebruik te maken van de navigatieknoppen ([DISP], [G], [G]).

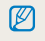

U kunt de opnameopties ook openen door op [Fn] te drukken, maar dan zijn sommige opties niet beschikbaar.

- 1 Druk in de opnamemodus op [MENU].
- *2* Gebruik de navigatieknoppen om naar een optie of menu te scrollen.
	- Druk op [D] SP] of  $\left[\frac{1}{2}\right]$  om omhoog of omlaag te gaan; druk op  $[f_2]$  of  $[\hat{N}]$  om naar links of rechts te gaan.

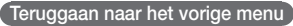

Druk op [MENU] om naar het vorige menu terug te gaan.

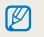

Druk op [**Ontspanknop**] om naar de opnamemodus terug te gaan.

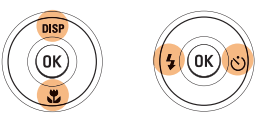

**3** Druk op [OK] om de gemarkeerde keuze te bevestigen.

### **Voorbeeld: in de P-modus de witbalans selecteren**

1 Draai de modusdraaiknop naar **P**.

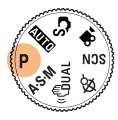

2 Druk op [MENU].

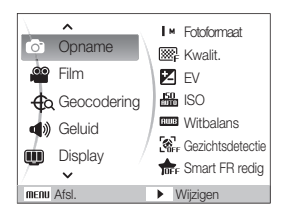

**3** Druk op [DISP] of [M] om naar Opname te bladeren en druk vervolgens op  $\lceil \mathcal{N} \rceil$  of  $\lceil \mathsf{OK} \rceil$ .

4 Druk op [DISP] of [Le] om naar Witbalans te bladeren en druk vervolgens op  $\lbrack \diamond$  of  $\lbrack$  of  $\lbrack$  of  $\lbrack$  of  $\lbrack$ 

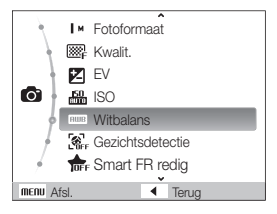

*5* Druk op [F] of [t] om naar een witbalansoptie te bladeren.

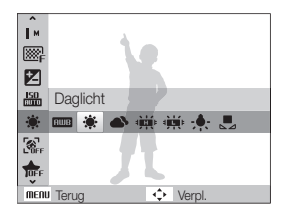

**6** Druk op [OK].

# <span id="page-21-0"></span>Display en geluid instellen

Hier vindt u informatie over hoe u de basisinstellingen van het display en het geluid naar wens kunt aanpassen.

### Het displaytype wijzigen

U kunt een weergavestijl voor de opname- of weergavemodus selecteren.

### Druk meerdere keren op [DISP] om een displaytype te wijzigen.

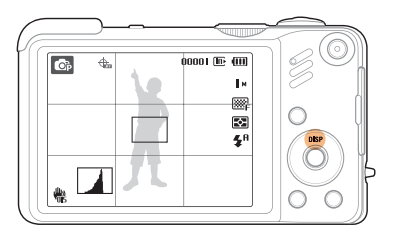

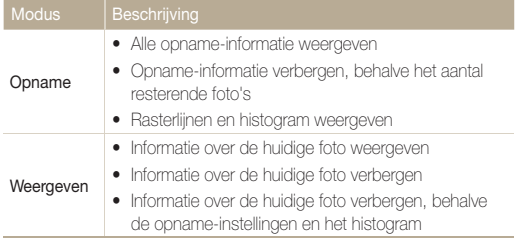

### **Het histogram**

Een histogram is een grafiek die de verdeling van het licht in de foto weergeeft. Als het histogram links een hoge piek heeft, is de foto donker. Een piek aan de rechterkant betekent dat de foto's helder zijn. De hoogte van de pieken houdt verband met de kleurinformatie. Hoe meer er van een bepaalde kleur aanwezig is, des te hoger is de piek.

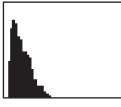

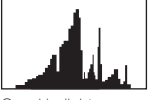

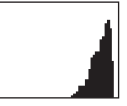

Onderbelicht Goed belicht Overbelicht

### Het geluid instellen

Hiermee stelt u in of de camera een bepaald geluid laat klinken wanneer u de camera bedient.

Druk in de opname- of weergavemodus op [MENU].

### 2 Selecteer **Geluid**  $\rightarrow$  **Piepjes**  $\rightarrow$  een optie.

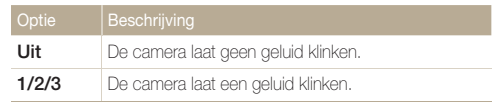

3 Druk op [MENU] om naar de vorige modus terug te keren.

# <span id="page-22-0"></span>Foto's maken

Hier vindt u informatie over basishandelingen om in de modus Smart Auto snel en eenvoudig foto's te maken.

1 Draai de modusdraaiknop naar C<sub>S</sub>.

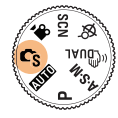

*2* Kadreer het onderwerp.

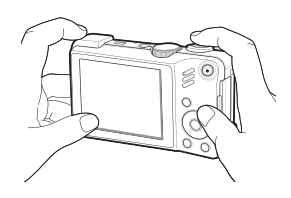

- *3* Druk [**Ontspanknop**] half in om scherp te stellen.
	- Een groen kader betekent dat het onderwerp scherp in beeld is.

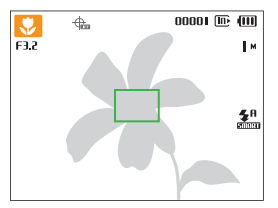

*4* Druk [**Ontspanknop**] volledig in om een foto te maken.

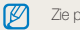

Zie pagina 25 voor tips om betere foto's te maken.

### <span id="page-23-0"></span>Zoomen

ſØ

U kunt close-upfoto's maken door in te zoomen. De camera kan zowel optisch als digitaal tot een verhouding van 15X inzoomen. Door beide te gebruiken, kunt u tot 75 keer inzoomen.

Draai de [**Zoomknop**] naar rechts om op het onderwerp in te zoomen. Draai de [**Zoomknop**] naar links om uit te zoomen.

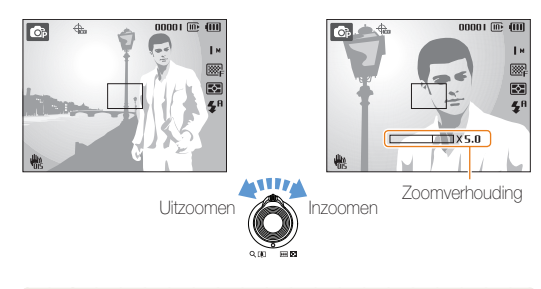

De zoomverhouding die voor video's beschikbaar is, verschilt.

### **Digitale zoom**

Als de zoomindicator zich in het digitale bereik bevindt, gebruikt de camera de digitale zoomfunctie. De beeldkwaliteit kan bij het gebruik van digitale zoom achteruitgaan.

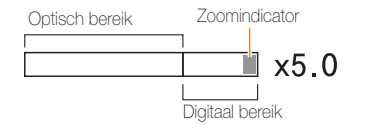

- t De digitale zoomfunctie is niet beschikbaar bij het gebruik van de  $\mathbb{Z}$  $\mod{\mathbb{C}_{S}}$ ,  $\lll$   $\ln_{\text{MAI}}$ , SCN  $(\aleph, \triangle)$ ,  $\hat{\blacktriangle}$ ,  $\triangle$ ,  $\triangle$ ,  $\triangle$ ,  $\triangle$ ,  $\triangle$ ,  $\Box$ ,  $\odot$ ), (in bepaalde scènes) en **92** en in combinatie met **Gezichtsdetectie**.
	- t Bij gebruik van de digitale zoomfunctie kan het langer duren voordat een foto is opgeslagen.
	- t Als u tijdens het opnemen van een video in- of uitzoomt, kan het zoomgeluid op de video hoorbaar zijn.

### <span id="page-24-0"></span>Bewegingsonscherpte voorkomen (OIS)

In de opnamemodus kunt u de bewegingsonscherpte optisch beperken.

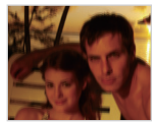

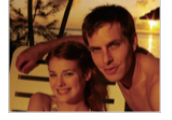

Vóór correctie Na correctie

- **1** Druk in de opnamemodus op [MENU].
- 2 Selecteer **Opname**  $\rightarrow$  **OIS**  $\rightarrow$  een optie.

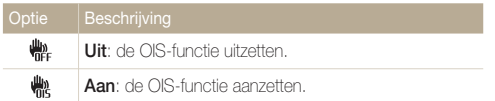

- · OIS werkt mogelijk in de volgende omstandigheden niet goed:
	- u beweegt de camera om een bewegend onderwerp te volgen
	- u gebruikt digitale zoom
	- de camera trilt te veel

Ø

- de sluitersnelheid is traag (bijvoorbeeld als u **Nacht** selecteert in de SCN-modus)
- de batterij is bijna leeg
- u neemt een close-up
- t Als u de OIS-functie met een statief gebruikt, kunnen de foto's onscherp worden door de trilling van de OIS-sensor. Schakel de OIS-functie bij gebruik van een statief uit.
- t Als dit invloed heeft op de camera, wordt het scherm wazig. In dat geval schakelt u de camera uit en weer in om de OIS-functie correct te gebruiken.

### <span id="page-25-0"></span>Tips om betere foto's te maken

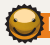

#### **De camera op de juiste manier vasthouden**

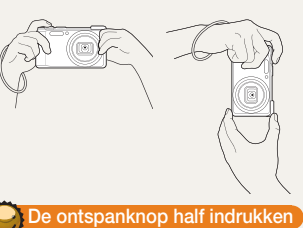

Controleer of er niets voor de lens zit.

### **Bewegingsonscherpte voorkomen**

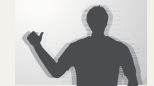

- Stel de optie OIS (Optical Image Stabilisation) in om de bewegingsonscherpte optisch te reduceren. (pag. 24)
- Selecteer de modus « mual om de bewegingsonscherpte zowel optisch als digitaal te reduceren. (pag. 29)

### $\hat{A}$ <sup>'</sup> wordt weergegeven

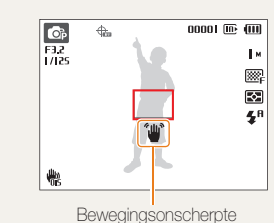

Zorg dat bij opnamen in het donker de flitser niet op **Langz sync** of **Uit** staat ingesteld. Het diafragma blijft dan langer open, waardoor het moeilijker is om de camera stil te houden.

- t Gebruik een statief of stel de flitser in op **Invulflits**. (pag. 48)
- t Pas de ISO-waarde aan. (pag. 49)

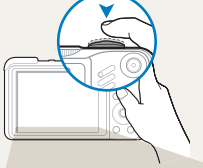

Druk [**Ontspanknop**] half in en pas de scherpstelling aan. De scherpstelling en belichting worden automatisch aangepast.

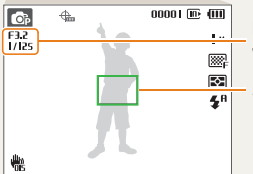

Diafragma en sluitertijd worden ingesteld.

#### Scherpstelkader

- **Druk op [Ontspanknop**] om een foto te maken als het kader groen is.
- tPas het kader aan en druk [**Ontspanknop**] nogmaals half in als het kader rood is.

### **Voorkomen dat het onderwerp niet scherp is**

In de volgende gevallen kan het moeilijk zijn om op het onderwerp scherp te stellen:

- er is weinig contrast tussen het onderwerp en de achtergrond (wanneer het onderwerp kleding draagt in dezelfde kleur als de achtergrond)
- de lichtbron achter het onderwerp is te fel
- het onderwerp glanst
- het onderwerp heeft horizontale patronen, zoals jaloezieën
- het onderwerp bevindt zich niet in het midden van het beeld

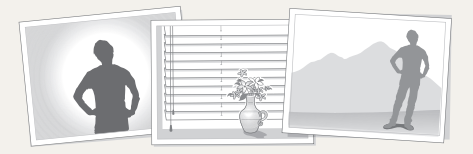

#### **Gebruik de scherpstelvergrendeling**

Druk [**Ontspanknop**] half in om scherp te stellen. Wanneer het onderwerp scherp in beeld is, kunt u het kader verschuiven om de compositie aan te passen. Druk wanneer u klaar bent op [**Ontspanknop**] om een foto te maken.

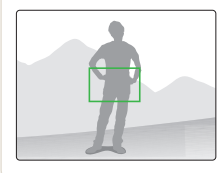

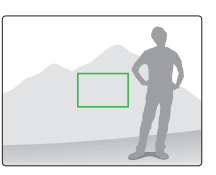

• Als u foto's maakt bij weinig licht

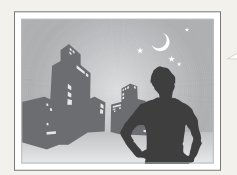

Schakel de flitser in. (pag. 47 - 48)

• Wanneer onderwerpen snel bewegen

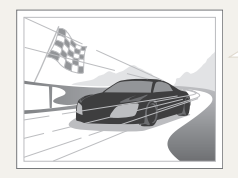

Gebruik de functie Continu of Bew. detectie. (pag. 62)

# <span id="page-27-0"></span>Geavanceerde functies

Hier vindt u informatie over hoe u foto's maakt door een modus te selecteren en hoe u video's en spraakmemo's opneemt.

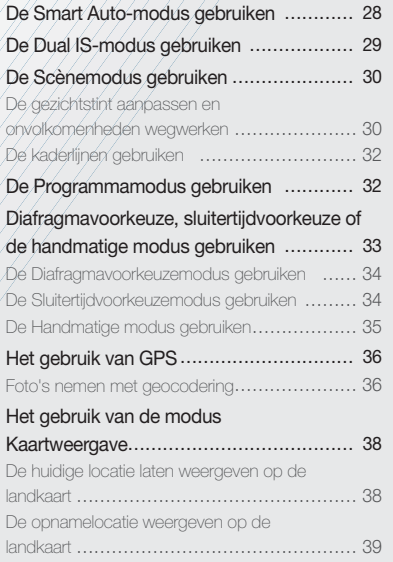

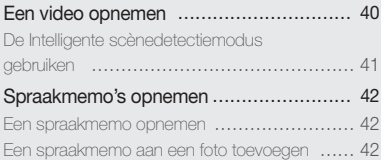

# <span id="page-28-0"></span>De Smart Auto-modus gebruiken

In deze modus kiest de camera automatisch camera-instellingen die bij het gedetecteerde type scène passen. Dit is handig als u niet bekend bent met de camera-instellingen voor de diverse scènes.

### Draai de modusdraaiknop naar Ce.

### *2* Kadreer het onderwerp.

t De camera selecteert automatisch een scène. Het pictogram voor de desbetreffende modus wordt linksboven in het scherm weergegeven.

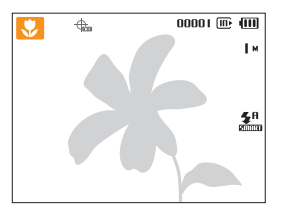

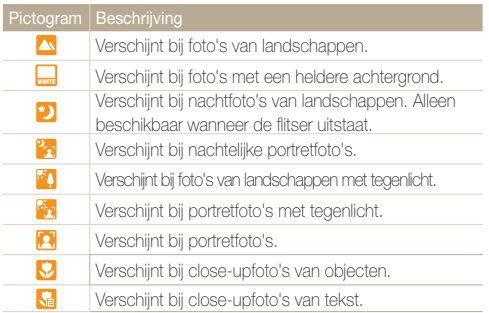

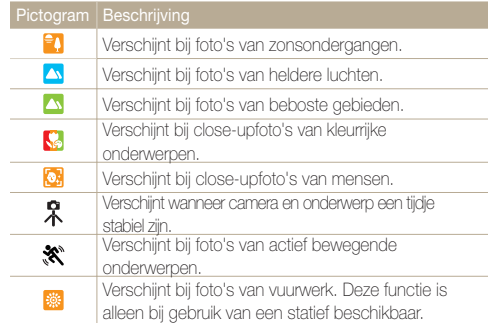

- *3* Druk [**Ontspanknop**] half in om scherp te stellen.
- *4* Druk [**Ontspanknop**] volledig in om een foto te maken.
	- $\bullet$  Als de camera geen scènemodus herkent, verandert,  $\mathbb{C}_{S}$  niet en worden de standaardinstellingen gebruikt.
		- t Ook als er een gezicht wordt gedetecteerd, is het mogelijk dat de camera geen portretmodus selecteert. Dit hangt af van de positie van het onderwerp en de lichtval.
		- Door verscheidene opnameomstandigheden kan het gebeuren dat de camera de juiste scène niet kan selecteren, bijvoorbeeld door het trillen van de camera, de lichtval en de afstand tot het onderwerp.
		- t Ook als u een statief gebruikt, kan het gebeuren dat de modus **R** niet wordt gedetecteerd. Dit hangt van de beweging van het onderwerp af

 $\mathscr{P}$ 

# <span id="page-29-0"></span>De Dual IS-modus gebruiken

U kunt bewegingsonscherpte verminderen en onscherpe foto's vermijden met de functies OIS (Optical Image Stabilisation) en DIS (Digital Image Stabilisation).

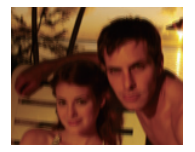

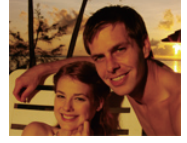

Vóór correctie Na correctie

网

- **Draai de modusdraaiknop naar «Chuar-**
- *2* Kadreer het onderwerp en druk [**Ontspanknop**] half in om scherp te stellen.
- *3* Druk [**Ontspanknop**] volledig in om een foto te maken.
	- De digitale zoomfunctie werkt in deze modus niet.
		- De foto wordt alleen optisch gecorrigeerd wanneer deze gemaakt wordt bij een lichtbron die helderder is dan TL-licht.
		- Als het onderwerp snel beweegt, kan de foto onscherp worden.
		- Schakel de optie OIS in om bewegingsonscherpte in verschillende opnamemodi tegen te gaan. (pag. 24)

# <span id="page-30-0"></span>De Scènemodus gebruiken

Maak een foto met vooraf ingestelde opties voor een specifieke scène.

- Draai de modusdraaiknop naar **SCN**.
- *2* Selecteer een scène.

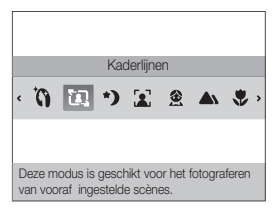

- Als u de scènemodus wilt wijzigen, drukt u op [MENU] en selecteert **u Scène** → een scène.
- Voor de Beautyshot-modus, zie "De gezichtstint aanpassen en onvolkomenheden wegwerken" op pagina 30-31.
- Voor de Kaderlijnen, zie "De kaderlijnen gebruiken" op pagina 31.
- *3* Kadreer het onderwerp en druk [**Ontspanknop**] half in om scherp te stellen.
- *4* Druk [**Ontspanknop**] volledig in om een foto te maken.

### De gezichtstint aanpassen en onvolkomenheden wegwerken

Maak een foto van iemand met opties om onvolkomenheden in het gezicht te verbergen.

- Draai de modusdraaiknop naar **SCN**.
- *2* Selecteer **Beautyshot**.
- *3* Als u de huidtint van het onderwerp lichter wilt laten lijken (alleen het gezicht), drukt u op [MENU].
- **6** Selecteer **Opname** → Gezichtstint → een optie.
	- Selecteer een hogere instelling om de huidtint lichter te laten lijken.

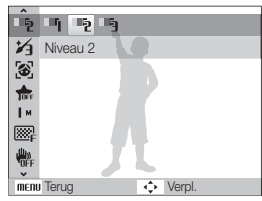

5 Druk op [MENU] om onvolkomenheden in het gezicht te verbergen.

#### <span id="page-31-0"></span>De Scènemodus gebruiken

### **6** Selecteer **Opname**  $\rightarrow$  **Gezicht retouch**  $\rightarrow$  een optie.

• Selecteer een hogere instelling om een groter aantal onvolkomenheden te verbergen.

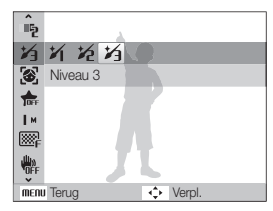

- *7* Kadreer het onderwerp en druk [**Ontspanknop**] half in om scherp te stellen.
- *8* Druk [**Ontspanknop**] volledig in om een foto te maken.

De scherpstelafstand wordt op **Auto macro** ingesteld.

### De kaderlijnen gebruiken

Wanneer u jemand anders een foto van u wilt laten maken kunt u de compositie bepalen met behulp van de kadergids. De kadergids helpt degene die een foto van u maakt door het gedeelte van de vooraf gekadreerde scène te laten zien.

- Draai de modusdraaiknop naar **SCN**.
- *2* Selecteer **Kaderlijnen**.
- *3* Kadreer het onderwerp en druk op [**Ontspanknop**].
	- Aan de linker- en rechterkant van het beeld verschijnen doorzichtige lijnen.

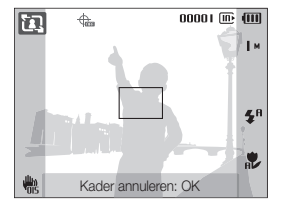

- *4* Vraag een andere persoon om een foto te maken.
	- Deze persoon kan het onderwerp kadreren met behulp van de kaderlijnen en vervolgens op [**Ontspanknop**] drukken om de foto te maken.
- 5 Druk op [OK] om de kadergids op te heffen.

### <span id="page-32-0"></span>De Programmamodus gebruiken

In de Programmamodus kunt u diverse opties instellen (met uitzondering van de sluitertijd en diafragmawaarde).

- 1 Draai de modusdraaiknop naar **P**.
- *2* Stel opties in. (Voor een lijst met opties, zie "Opnameopties".)

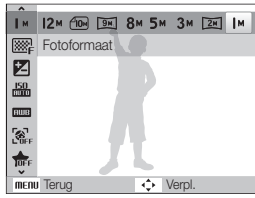

- *3* Kadreer het onderwerp en druk [**Ontspanknop**] half in om scherp te stellen.
- *4* Druk [**Ontspanknop**] volledig in om een foto te maken.

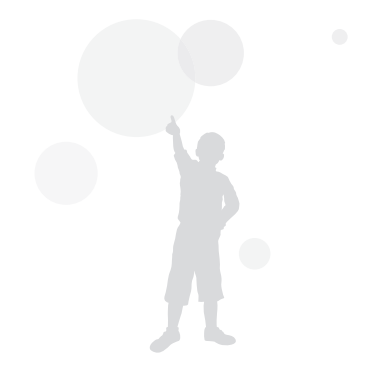

# <span id="page-33-0"></span>Diafragmavoorkeuze, sluitertijdvoorkeuze of de handmatige modus gebruiken

Selecteer de diafragmawaarde of sluitertijd om de belichting van uw foto's te regelen. U kunt deze opties gebruiken in de modi Diafragmavoorkeuze, Sluitertijdvoorkeuze en Handmatig.

#### Diafragmawaarde

Het diafragma is een opening waardoor licht binnenvalt. U kunt de diafragmawaarde instellen om de hoeveelheid licht te regelen die bij het maken van een foto door de lens valt. Door de diafragmawaarde te verlagen (grotere opening) valt er meer licht door de lens en worden objecten die verder weg staan onscherp. Hiermee kan bij bijvoorbeeld close-ups en portretopnamen de aandacht op het hoofdonderwerp worden gevestigd.

U kunt ook de diafragmawaarde verhogen, om zowel onderwerpen dichtbij als veraf scherp te krijgen. Bij bijvoorbeeld landschapsfoto's kan hiermee de volledige scène scherp worden weergegeven.

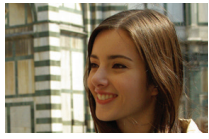

Grote diafragmawaarde Kleine diafragmawaarde

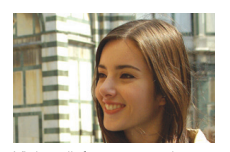

### **Sluitertiid**

De sluitertijd bepaalt hoelang de sluiter van de camera bij het maken van een foto open blijft. Bij een langere sluitertijd valt er meer licht in de camera en wordt de foto helderder. Een lange sluitertijd kan echter tot onscherpe foto's leiden als het onderwerp of de camera beweegt.

Bij een kortere sluitertijd wordt de foto donkerder. Een korte sluitertijd kan echter ook helpen om onscherpte tegen te gaan als het onderwerp of de camera beweegt.

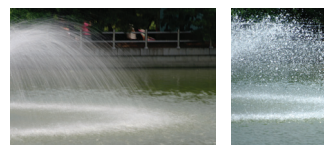

Lange sluitertijd Korte sluitertijd

### <span id="page-34-0"></span>De Diafragmavoorkeuzemodus gebruiken

In de Diafragmavoorkeuzemodus kunt u handmatig de diafragmawaarde instellen terwijl de camera automatisch een geschikte sluitertijd kiest.

- Draai de modusdraaiknop naar **A·S·M**.
- **2** Selecteer **A** en druk vervolgens op [OK].
- **3** Druk op [MENU].
- 4 Kies **Opname** → **Diafragma** en stel het gewenste diafragma in.
	- Zie pagina 33 voor meer informatie over de diafragmawaarde.

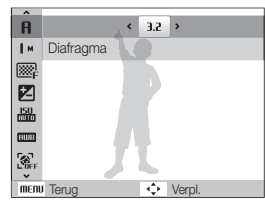

- *5* Stel opties in. (Voor een lijst met opties, zie "Opnameopties".)
- *6* Kadreer het onderwerp en druk [**Ontspanknop**] half in om scherp te stellen.
- *7* Druk [**Ontspanknop**] volledig in om een foto te maken.

### De Sluitertijdvoorkeuzemodus gebruiken

In de Sluitertijdvoorkeuzemodus kunt u handmatig de sluitertijd instellen terwijl de camera automatisch een geschikte diafragmawaarde kiest.

- Draai de modusdraaiknop naar **A·S·M**.
- **2** Selecteer **5** en druk vervolgens op [OK].
- 3 Druk op [MENU].
- $\overline{4}$  Kies **Opname**  $\rightarrow$  **Sluitertijd** en stel de gewenste sluitertiid in.
	- Zie pagina 33 voor meer informatie over de sluitertijd.

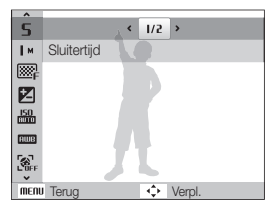

- *5* Stel opties in. (Voor een lijst met opties, zie "Opnameopties".)
- *6* Kadreer het onderwerp en druk [**Ontspanknop**] half in om scherp te stellen.
- *7* Druk [**Ontspanknop**] volledig in om een foto te maken.

### <span id="page-35-0"></span>De Handmatige modus gebruiken

In de Handmatige modus kunt u zowel de diafragmawaarde als de sluitertijd instellen.

- Draai de modusdraaiknop naar **A·S·M**.
- 2 Selecteer  $\blacksquare$  en druk vervolgens op  $[OK]$ .
- 3 Druk op [MENU].
- *4* Kies **Opname** ¢ **Handmatige EV** en voer het gewenste diafragma en de gewenste sluitertijd in.

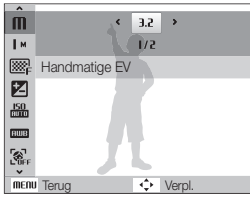

- *5* Stel opties in. (Voor een lijst met opties, zie "Opnameopties".)
- *6* Kadreer het onderwerp en druk [**Ontspanknop**] half in om scherp te stellen.
- *7* Druk [**Ontspanknop**] volledig in om een foto te maken.

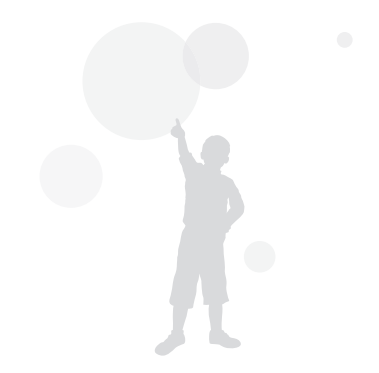
## **Het gebruik van GPS**  $c_{\text{\tiny S}}$  **and p a s m «Gual**

U kunt foto's nemen met locatiegegevens ('geocodering')

### Foto's nemen met geocodering

Wanneer de GPS-functie is ingeschakeld, worden locatiegegevens opgeslagen bij de foto's.Uw locatie kan worden bepaald door de ingebouwde GPS-ontvanger van de camera.

- *1* Kies in de opnamemodus [**GPS ON**] op de bovenkant van de camera.
- 2 Druk op [MENU].
- *3* Kies **Geocodering** en selecteer de gewenste instelling.

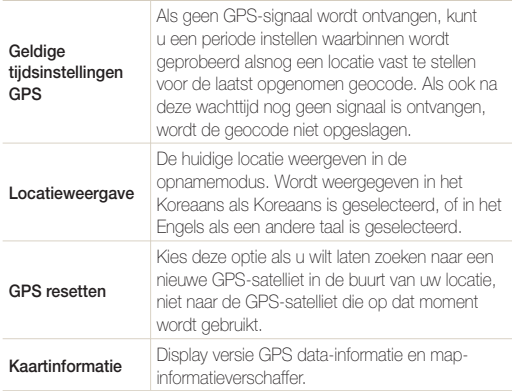

*4* Druk op [**MENU**] om terug te keren naar de

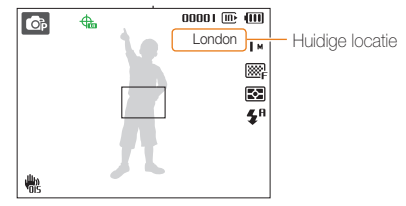

*5* Zorg ervoor dat het onderwerp zich in het kader bevindt en druk de sluiter half in om scherp te stellen.

### *6* De [**Sluiter**] volledig in om een foto te maken.

- De foto wordt opgeslagen met geocodering.
- De naam van de locatie wordt weergegeven op het 1 display, 3-miniatuurdisplay in de Afsp. mod.

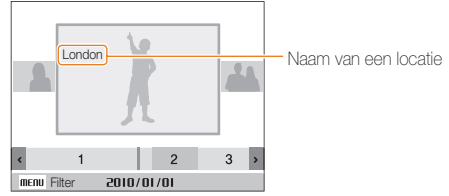

• Geocodes die bij een foto zijn opgeslagen kunnen worden gecontroleerd met het programma Intelli-studio.

#### Het gebruik van GPS

U kunt de ontvangststatus van het GPS-signaal  $\Phi$  controleren in de opnamemodus.

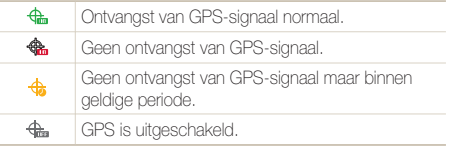

- t Geocodes worden opgenomen wanneer u foto's neemt in de opnamemodus **Continu** of **AEB**.
	- Als de geldigheidstijd verstrijkt tijdens het nemen van foto's in de opnamemodus **Continu** of **AEB** worden geen geocodes opgenomen bij foto's die worden genomen nadat de geldigheidstijd is verstreken.
	- Tijdens het nemen van foto's om de opnamemodus **Bewegingsopname** worden geen geocodes vastgelegd.
	- t Neem foto's in een weidse ruimte buiten voor een goede ontvangst van het GPS-signaal.
	- De ontvangst van het GPS-signaal kan enige tijd in beslag nemen, afhankelijk van de toestand van de GPS-satelliet.
	- t De ontvangst van het GPS-signaal kan enige tijd in beslag nemen, afhankelijk van de omgeving (tussen gebouwen, in laag liggende gebieden, in gebieden met veel reflecterende objecten, zoals spiegels) en de weersomstandigheden.
	- t Tijdens de geocodering kunnen fouten optreden als gevolg van de omstandigheden tijdens het bepalen van de locatie.
	- Er kan een afwijkende geocodering (plaatsnaam) worden weergegeven als gevolg van wijzigingen in de zone-indeling.
	- t Het tijdstip van de opgenomen geocodering wordt niet vastgelegd.
	- t Geocodering wordt niet opgenomen in de modus **Film**.
	- t Als geen GPS-gegevens met ontvangstgebieden in de camera beschikbaar zijn, wordt "**Kaart niet beschikbaar**." weergegeven.
	- Tijdens het nemen van foto's met geocodering kunnen de namen van de locaties in het Koreaans of Engels worden weergegeven. In de afspeelmodus is alleen Engels beschikbaar.
	- De namen van GPS-locaties kunnen afwijken, afhankelijk van het gebied waarin ze worden gebruikt, en wordt slechts weergegeven in eenheden van stad/deelstad.

 $\not\!\!\!D$ 

## Het gebruik van de modus Kaartweergave

U kunt de locatie waar een foto met locatiegegevens is genomen en de naam ervan laten weergeven op een landkaart.

## De huidige locatie laten weergeven op de landkaart

U kunt uw huidige locatie laten weergeven door een GPS-signaal op te vragen.

Selecteer **GPS ON** op de bovenkant van de camera.

- Zet de modusdraaiknop op  $\bigoplus$ .
- *2* Druk op [**OK]** om uw huidige locatie te controleren.
	- Voordat de ontvangst van het GPS-signaal is voltooid, wordt in elk land een bepaalde locatie weergegeven.
	- Wanneer de ontvangst van het GPS-signaal eenmaal is voltooid, wordt uw huidige locatie op de kaart weergegeven.
	- U kunt het beeld verplaatsen met de toetsen [DISP/ $(2/5)$ ] een gewenste locatie te bekijken.

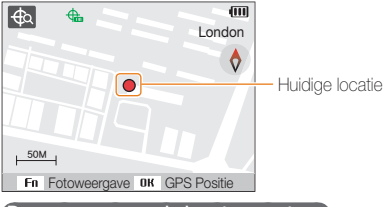

 **De weergave van de kaart vergroten** 

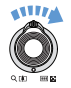

**Draai de knop rechtsom [Inzoomen/Vergroten]** (Draai de knop linksom [**Uitzoomen/Verkleinen**])

- Er wordt gebruikgemaakt van het WGS 84 (World Geodetic System ſØ 1984) voor GPS.
	- Zelfs als een GPS-signaal wordt ontvangen, kan het voorkomen dat geen locatiegegevens worden weergegeven, afhankelijk van het gebied waar het wordt gebruikt.
	- t Wanneer u de GPS-functie gebruikt kan het batterijverbruik toenemen.
	- De GPS-functie wordt momenteel ondersteund in 63 landen, waaronder Duitsland, de VS, Spanje, het Verenigd Koninkrijk, Italië, India, China, Canada, Frankrijk en Korea. Voor de 55 landen waarvoor locatiegegevens beschikbaar zijn kunnen GPS-gegevens worden gedownload vanaf de Samsung-website.Locatiegegevens voor China kunnen echter alleen worden bekeken als de camera in China is aangeschaft.
	- Bij de GPS-locatiegegevens kan enige speling optreden. (circa 350 m)
	- t De GPS-gegevens voor landen met ontvangstgebieden kunnen niet worden bijgewerkt.
	- t De ontvangen GPS-gegevens worden gewist als het signaal niet wordt ontvangen innen de geldige GPS-tijd.
	- t Voor weergave van informatie op de kaart worden alleen het Koreaans, het Chinees en het Engels ondersteund.
	- t Als u zich verplaatst nadat de GPS-gegevens zijn ontvangen, wordt de huidige locatie niet automatisch bijgewerkt. De huidige locatie wordt bijgewerkt op het moment dat u op de toets **OK** drukt.
	- **•** Als de instelling GPS ON bovenop de camera niet is geselecteerd of geen GPS-signaal wordt ontvangen, wordt een vaste locatie voor elk land of de locatie waar onlangs een signaal werd ontvangen op de kaart weergegeven.
	- t Als voor een land met ontvangstgebieden geen GPS-gegevens in de camera beschikbaar zijn, worden geen kaartgegevens weergegeven.
	- t Als u in vanuit de modus Mapweergave wilt terugkeren naar de opname- of afspeelmodus, kunt u de betreffende modus selecteren met behulp van de modusdraaiknop.
	- t De GPS-gegevens worden gewist wanneer u de geheugenkaart formatteert. Download de GPS-gegevens en sla deze op voordat u de geheugenkaart formatteert

## De opnamelocatie weergeven op de landkaart

U kunt de locatie waar een foto met locatiegegevens is genomen en de naam ervan laten weergeven op een landkaart.

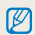

Selecteer **GPS ON** op de bovenkant van de camera

- 1 Zet de modusdraaiknop op  $\bigoplus$ .
- $2$  Druk op  $[OK]$ .
	- De huidige locatie wordt op de kaart weergegeven.

### **3** Druk op [**Fn**].

- Foto's met locatiegegevens worden weergegeven in de volgorde waarin ze zijn genomen.
- $\bullet$  Druk op [ $Fn$ ] om de miniatuurweergave te sluiten. Druk nogmaals op  $[Fn]$  om weer terug te keren naar de miniatuurweergave.

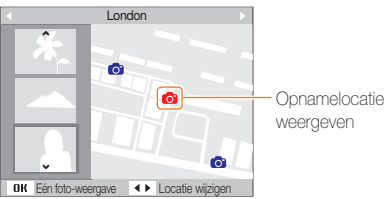

- *4* De gewenste foto door op [**4**/**c<sup>s</sup>**)] te drukken.
	- De locatie waar de foto is genomen wordt weergegeven.
	- U kunt het beeld verplaatsen met de toetsen [DISP/ $\mathcal{L}/\mathcal{L}$ ] om een gewenste locatie te bekijken.

 **De weergave van de kaart vergroten** 

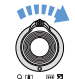

 $\varnothing$ 

**Draai de knop rechtsom [Inzoomen/Vergroten]** (Draai de knop linksom [**Uitzoomen/Verkleinen**])

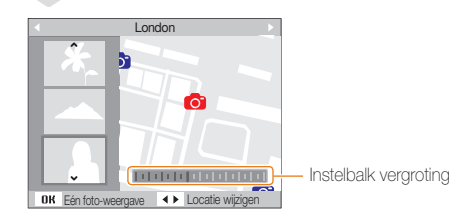

- t De GPS-gegevens moeten op een extern geheugen zijn opgeslagen om de modus Mapweergave op de normale wijze te kunnen gebruiken.
	- Er kunnen maximaal 3 miniatuurbeelden tegelijk worden weergegeven op het scherm.
	- t Als geen locatiegegevens beschikbaar zijn voor een foto, wordt de naam van de locatie niet weergegeven in de modus Mapweergave.
	- De GPS-gegevens voor alle landen met ontvangstgebieden kunnen worden gedownload vanaf de website www.samsung.com of www. samsungimaging.com. Raadpleeg de websites voor meer informatie.

## Een video opnemen

Neem video's in high-definition van maximaal 20 minuten op. De video-opname wordt opgeslagen als een H.264-bestand (MPEG-4.AVC).

- H.264 (MPEG-4 part 10/AVC) is een video-indeling met  $\varnothing$ hoge compressie, die is ontwikkeld door de internationale standaardisatieorganisaties ISO/IEC en ITU-T.
	- t Sommige geheugenkaarten ondersteunen mogelijk geen opname met high-definition kwaliteit. Stel in dat geval een lagere resolutie in. (pag. 44)
	- Wanneer de OIS ( $\bigoplus$ ) actief is, kan het geluid van de OIS op de video worden opgenomen.
	- t Als u tijdens het opnemen van een video in- of uitzoomt, kan het zoomgeluid op de video hoorbaar zijn.
- **Draai de modusdraaiknop naar vol.**
- 2 Druk op [MENU].
- **3** Selecteer **Film**  $\rightarrow$  **Framesnelheid**  $\rightarrow$  een framesnelheid (het aantal frames per seconde).
	- Bij een hoger aantal frames doet de actie natuurlijker aan, maar wordt het bestand ook groter.

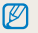

**60 fps** is alleen beschikbaar bij een videoresolutie van 320 x 240.

### 4 Druk op [MENU].

**Selecteer Films → Spraak** → een geluidsoptie.

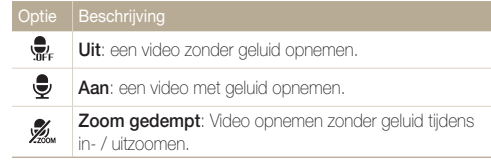

- **6** Stel naar wens andere opties in. (Voor een lijst met opties, zie "Opnameopties".)
- *7* Druk op [**Ontspanknop**] om de opname te starten.
- *8* Druk nogmaals op [**Ontspanknop**] om de opname te stoppen.

#### **Het opnemen onderbreken**

U kunt tijdens het opnemen van een video de opname tijdelijk onderbreken. Met deze functie kunt u uw favoriete scènes in één video opnemen.

Druk op [OK] om tijdens het opnemen te pauzeren.

#### Het gebruik van de video-opnametoets

U kunt het opnemen van video direct starten door in de modus opnemen op de video-opnametoets te drukken. U kunt de videoopname beëindigen door de video-opnametoets nogmaals in te drukken.

### De Intelligente scènedetectiemodus gebruiken

In deze modus kiest de camera automatisch instellingen die bij het gedetecteerde type scène passen.

- Draai de modusdraaiknop naar vo.
- 2 Druk op [MENU].
- $3$  Selecteer **Film**  $\rightarrow$  **Intelligente scènedetectie**  $\rightarrow$  Aan.
- *4* Kadreer het onderwerp.
	- t De camera selecteert automatisch een scène. Het pictogram voor de desbetreffende modus wordt linksboven in het scherm weergegeven.

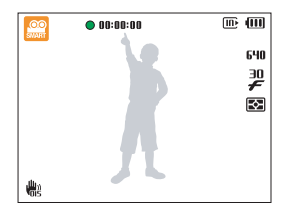

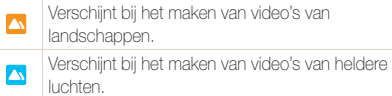

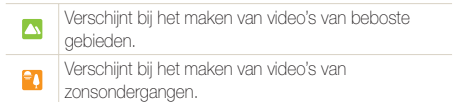

- *5* Druk op de [**Ontspanknop**] om de opname te starten.
- *6* Druk nogmaals op de [**Ontspanknop**] om de opname te stoppen.
	- Als de camera geen scènemodus herkent, verandert,  $\otimes$  niet en worden de standaardinstellingen gebruikt.
		- Door verscheidene opnameomstandigheden kan het gebeuren dat de camera de juiste scène niet kan selecteren, bijvoorbeeld door het trillen van de camera, de lichtval en de afstand tot het onderwerp.

 $\mathbb Z$ 

## Spraakmemo's opnemen EDDPAS M «BuAL SCN

Hier vindt u informatie over hoe u een spraakmemo opneemt die u op elk gewenst moment kunt afspelen. U kunt een spraakmemo aan een foto toevoegen als een korte herinnering aan de opnameomstandigheden.

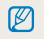

U bereikt de beste geluidskwaliteit als u op 40 cm afstand van de camera opneemt.

## Een spraakmemo opnemen

- **1** Druk in de opnamemodus op [MFNU].
- *2* Selecteer **Opname** ¢ **Spraak** ¢ **Opnemen**.
- *3* Druk op [**Ontspanknop**] om de opname te starten.

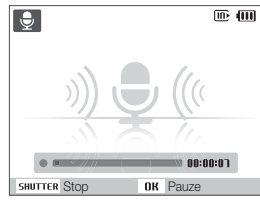

- $\bullet$  Druk op  $[OK]$  als u de opname wilt onderbreken of hervatten.
- U kunt spraakmemo's van maximaal 10 uur opnemen.
- *4* Druk op [**Ontspanknop**] om de opname te stoppen.
	- t Druk nogmaals op [**Ontspanknop**] om een nieuwe spraakmemo op te nemen.
- *5* Druk op [MENU] om naar de opnamemodus te gaan.

## Een spraakmemo aan een foto toevoegen

- **Druk in de opnamemodus op [MENU].**
- *2* Selecteer **Opname** ¢ **Spraak** ¢ **Memo**.
- *3* Kadreer het onderwerp en maak een foto.
	- Direct nadat de foto is gemaakt, begint u met het opnemen van een spraakmemo.
- *4* Neem een korte spraakmemo op (maximaal 10 seconden).
	- **•** Druk op [Ontspanknop] om de opname van de spraakmemo te stoppen.

# **Opnameopties**

Hier vindt u informatie over de instellingen waarvoor u in de opnamemodus kunt kiezen.

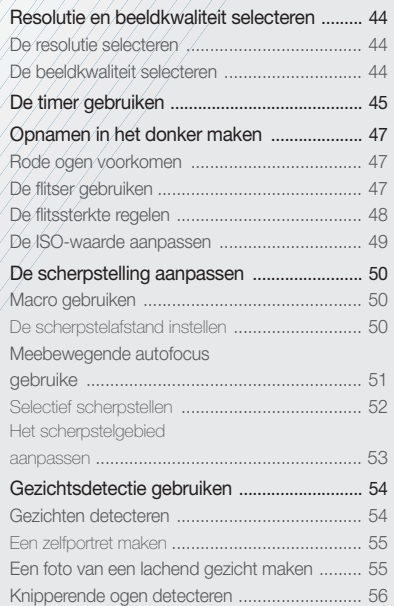

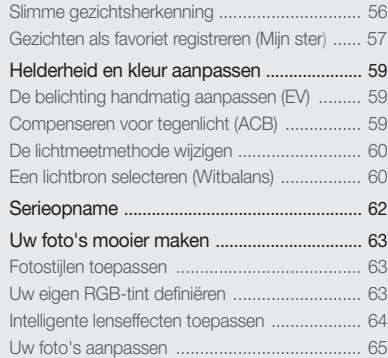

## <span id="page-44-0"></span>Resolutie en beeldkwaliteit selecteren

Hier vindt u informatie over hoe u instellingen voor de beeldresolutie en -kwaliteit kunt aanpassen.

### **De resolutie selecteren Cs EULO P A S M «Gual SCN »**

Als u de resolutie verhoogt, zullen de foto's en video's meer pixels bevatten en daardoor groter worden afgedrukt en weergegeven. Bij een hoge resolutie neemt ook de bestandsgrootte toe.

#### **Bij het maken van een foto:**

- 1 Druk in de opnamemodus (behalve de modus  $\mathbf{S}$ ) op [MENU].
- 2 Selecteer **Opname**  $\rightarrow$  **Fotoformaat**  $\rightarrow$  een optie.

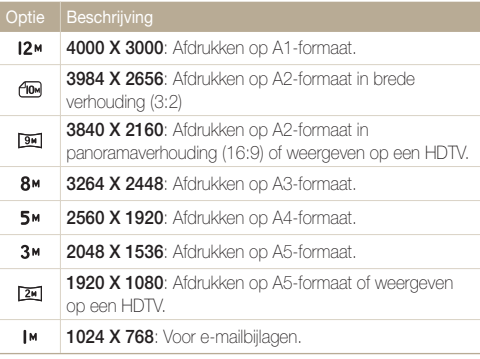

#### **Bij het maken van een video:**

- 1 Druk in de voe modus op [MENU].
- 2 Selecteer **Opname**  $\rightarrow$ **Filmformaat**  $\rightarrow$  een optie.

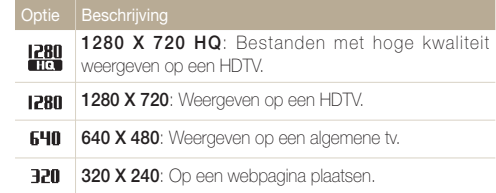

### De beeldkwaliteit selecteren DOM PASM «GUAL SCN

De foto's die u maakt, worden gecomprimeerd en in JPEGindeling opgeslagen. Een hogere kwaliteit resulteert in grotere bestanden.

- **1** Druk in de opnamemodus op [MENU].
- 2 Selecteer **Opname**  $\rightarrow$  **Kwalit.**  $\rightarrow$  een optie.

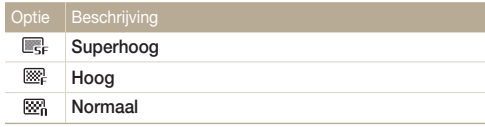

## <span id="page-45-0"></span>De timer gebruiken CS EUTER A S M (GUAL SCN AF

Hier vindt u informatie over hoe u de timer instelt om de opname met een vertraging te maken.

*1* Druk in de opnamemodus op [t].

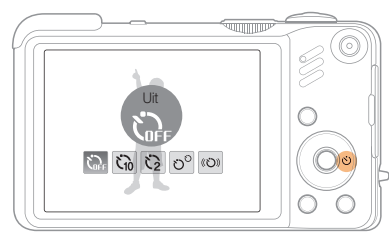

*2* Selecteer een optie.

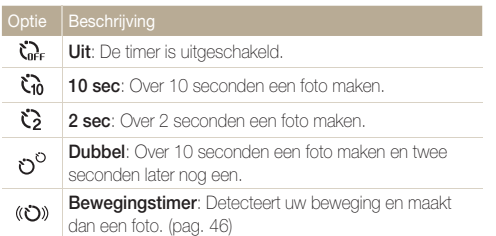

Afhankelijk van de opnamemodus kunnen de opties verschillen.

#### *3* Druk op [**Ontspanknop**] om de timer te starten.

- Het AF-hulplampie/timerlampie gaat knipperen en de camera maakt na de ingestelde tijdsduur automatisch een foto.
- tom de timer te annuleren. M
	- Afhankelijk van de geselecteerde gezichtsdetectie-optie is de timer niet beschikbaar of zijn sommige timeropties niet beschikbaar.

#### **De bewegingstimer gebruiken**

- *Druk in de opnamemodus op*  $\binom{8}{1}$ .
- 2 Selecteer ((כֿ)).
- *3* Druk op [**Ontspanknop**].
- *4* Zorg dat u binnen 6 seconden nadat u op [**Ontspanknop**] hebt gedrukt voor de camera staat, op maximaal 3 m afstand.
- *5* Maak een beweging, zoals een armzwaai, om de timer te activeren.
	- Wanneer de camera u detecteert, begint het AF-hulplampje/ timerlampje snel te knipperen.

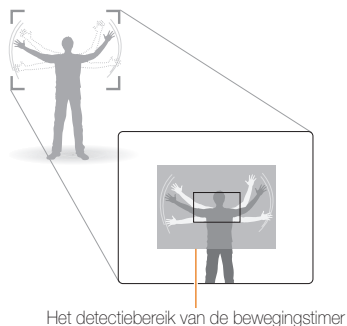

- *6* Poseer voor de foto terwijl het AF-hulplampje/timerlampje knippert.
	- Vlak voordat de camera een foto maakt, stopt het AF-hulplampje/timerlampje met knipperen.

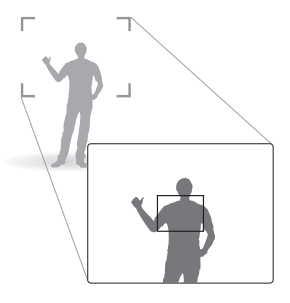

- $\mathbb{Z}$ 
	- De bewegingstimer werkt mogelijk niet in de volgende omstandigheden:
	- t u bevindt zich op meer dan 3 m afstand van de camera
	- uw bewegingen zijn niet opvallend genoeg
	- $e$  er is te veel licht of tegenlicht

## <span id="page-47-0"></span>Opnamen in het donker maken

Hier vindt u informatie over hoe u 's nachts of bij weinig licht foto's kunt maken.

#### Rode ogen voorkomen Euro P SCN

Als u in het donker een foto van iemand maakt met gebruik van de flitser, kan er een rode gloed in de ogen van het onderwerp verschijnen. U kunt dit voorkomen door **Rode ogen** of **Anti-rode ogen** te selecteren.

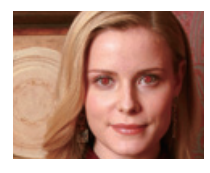

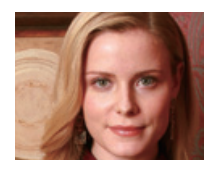

## n kunder som ander De flitser gebruiken  $\mathbb{c}_s$  kunder als misch

Gebruik de flitser wanneer u foto's in het donker maakt of wanneer u meer licht in de foto's wilt hebben.

1 Druk in de opnamemodus op [ $\angle$ ].

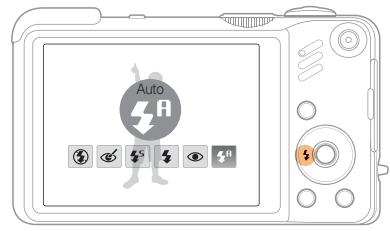

*2* Selecteer een optie.

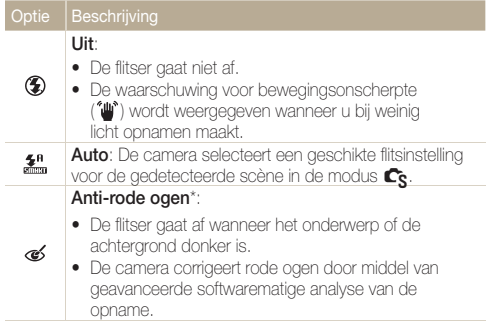

<span id="page-48-0"></span>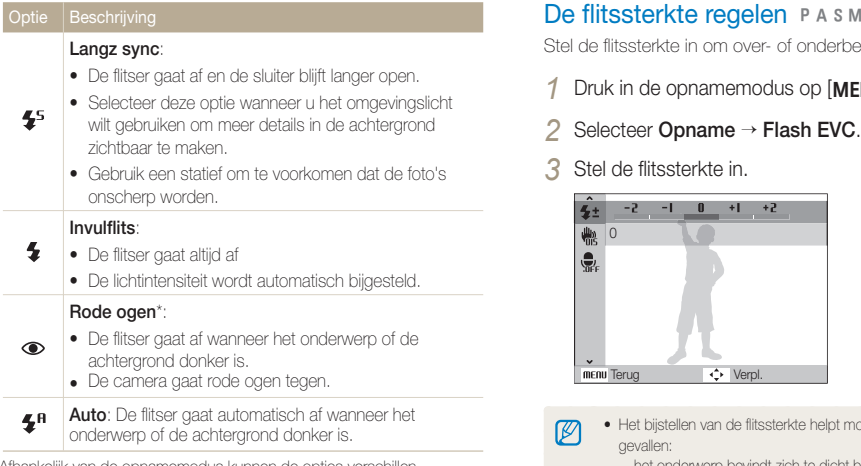

Afhankelijk van de opnamemodus kunnen de opties verschillen.

\* Er zit een korte tijd tussen twee flitsen. Beweeg de camera niet totdat de flitser voor de tweede keer afgaat.

- Er zijn geen flitseropties beschikbaar bij serieopname of als u  $\mathbb{Z}$ **Zelfportret** of **Knipperen selecteert**.
	- Zorg dat uw onderwerp zich binnen de aanbevolen afstand van de flitser bevindt. (pag. 104)
	- Als er licht wordt gereflecteerd of er te veel stof in de lucht is, kunnen er kleine spikkels op de foto zichtbaar zijn.

Stel de flitssterkte in om over- of onderbelichting te voorkomen.

- 1 Druk in de opnamemodus op [MENU].
- *2* Selecteer **Opname** ¢ **Flash EVC**.
- *3* Stel de flitssterkte in.

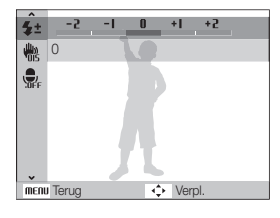

- t Het bijstellen van de flitssterkte helpt mogelijk niet in de volgende  $\mathbb{Z}$ gevallen:
	- het onderwerp bevindt zich te dicht bij de camera
	- er is een hoge ISO-waarde ingesteld
	- de belichtingswaarde is te groot of te klein
	- · In bepaalde opnamemodi kan deze functie niet worden gebruikt.

### <span id="page-49-0"></span>De ISO-waarde aanpassen PASM

De ISO-waarde is een eenheid voor de mate waarin film gevoelig is voor licht, zoals gedefinieerd door de International Organisation for Standardisation (ISO). Hoe hoger de ISO-waarde, des te gevoeliger wordt de camera voor licht. Met een hogere ISOwaarde kunt u gemakkelijker foto's zonder flits maken.

#### **Druk in de opnamemodus op [MENU].**

#### 2 Selecteer **Opname**  $\rightarrow$  **ISO**  $\rightarrow$  een optie.

- $\cdot$  Selecteer  $\frac{150}{1000}$  om een geschikte ISO-waarde te gebruiken op basis van de helderheid van het onderwerp en de lichtval.
- Hoe hoger de ISO-waarde, des te meer beeldruis kan er optreden.  $\mathcal{P}$ 
	- t Wanneer **Bew.detectie** is ingesteld, wordt de ISO-waarde ingesteld op **Auto**.
	- Wanneer u de ISO-waarde op 3200 instelt, kunt u voor de resolutie alleen 3M of lager selecteren.

## <span id="page-50-0"></span>De scherpstelling aanpassen

Hier vindt u informatie over hoe u de manier waarop de camera scherpstelt voor diverse onderwerpen kunt aanpassen.

### **Macro gebruiken EULO PASM** (BUAL)

Gebruik macro om close-upfoto's te maken van onderwerpen zoals bloemen en insecten. Voor de macro-opties, zie "De scherpstelafstand instellen".

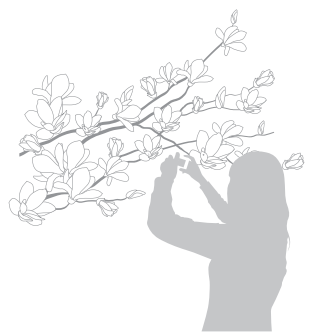

- Probeer de camera heel stil te houden, om te voorkomen dat de M foto's onscherp worden.
	- Schakel de flitser uit als de afstand tot het onderwerp minder dan 80 cm bedraagt.

## De scherpstelafstand instellen Macro gebruiken apAhndv

Om scherpe foto's te maken, selecteert u de scherpsteloptie die bij de afstand tot het onderwerp past.

**Druk in de opnamemodus op [M].** 

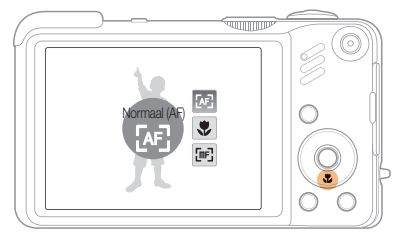

*2* Selecteer een optie.

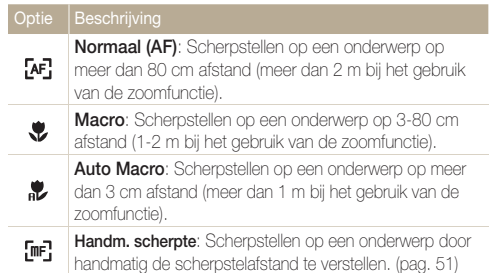

Afhankelijk van de opnamemodus kunnen de opties verschillen.

#### <span id="page-51-0"></span> **De scherpstelafstand handmatig instellen**

- **Druk in de opnamemodus op [M].**
- *2* Selecteer **Handm. scherpte**.
- *3* Draai aan de navigatieknop om de scherpstelafstand in te stellen.

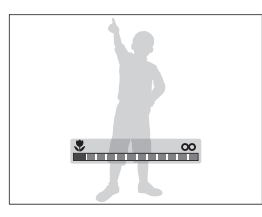

- Als u de scherpstelafstand handmatig instelt en het onderwerp zich  $\mathbb{Z}$ buiten het scherpstelgebied bevindt, kan de foto onscherp worden.
	- t Als u deze functie niet kunt gebruiken, is het niet mogelijk om de opties voor gezichtsdetectie en scherpstelgebied in te stellen.

## Meebewegende autofocus gebruiken P A S M SCN

Met **Tracking AF** kunt u het onderwerp volgen en automatisch scherp in beeld houden, ook wanneer u beweegt.

- **Druk in de opnamemodus op [MFNU].**
- 2 Selecteer Opname → Autom. scherpstellen → **Tracking AF.**
- *3* Stel scherp op het onderwerp dat u wilt volgen.
	- Er verschijnt een scherpstelkader rond het onderwerp dat het onderwerp volgt als u de camera beweegt.

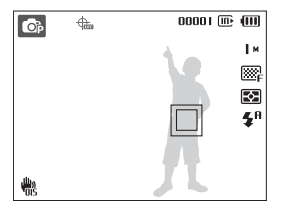

- Een wit kader betekent dat de camera het onderwerp volgt.
- **•** Een groen kader wanneer u de [Ontspanknop] half indrukt, betekent dat het onderwerp scherp in beeld is.

### *4* Druk [**Ontspanknop**] volledig in om een foto te maken.

• Druk op [OK] om het scherpstelgebied te wijzigen.

- <span id="page-52-0"></span>M mislukken:
	- het onderwerp is te klein of verplaatst zich vaak
	- er is sprake van tegenlicht of u maakt foto's op een donkere plaats
	- kleuren of patronen van het onderwerp komen met de achtergrond overeen
	- de camera trilt enorm

In deze gevallen ziet het scherpstelkader eruit als een kader met één witte lijn.

- Als de camera het onderwerp niet volgt, moet u het te volgen onderwerp opnieuw selecteren.
- t Als de camera er niet in slaagt om scherp te stellen, wordt het scherpstelkader een kader met één rode lijn.
- t Als u deze functie niet kunt gebruiken, is het niet mogelijk om de opties voor gezichtsdetectie en fotostijlen in te stellen.

## • Het volgen van een onderwerp kan in de volgende gevallen parties and parti**es Selectief scherpstellen** parties Manda

U kunt op een bepaald deel van de scène scherpstellen. Selecteer het gedeelte waarop u wilt scherpstellen.

- Druk in de opnamemodus op [MENU].
- 2 Selecteer **Opname**  $\rightarrow$  **Autom. scherpstellen**  $\rightarrow$ **Keuze AF**.

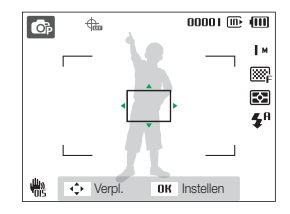

- *3* Draai aan de navigatieknop of druk deze in om het kader te verplaatsen naar het gebied waarop u wilt scherpstellen en druk op  $[OK]$ .
- *4* Druk [**Ontspanknop**] volledig in om een foto te maken.
	- Druk op [OK] om het scherpstelgebied te wijzigen.

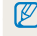

Als u deze functie gebruikt zijn de opties voor gezichtsdetectie niet beschikbaar.

### <span id="page-53-0"></span>Het scherpstelgebied aanpassen

**KUTOLE A.S.M.** (Bus. SCN)

U kunt betere foto's krijgen door een scherpstelgebied te kiezen op basis van de locatie van het onderwerp in de scène.

- 1 Druk in de opnamemodus op [MENU].
- 2 Selecteer **Opname** → Autom. scherpstellen → een optie.

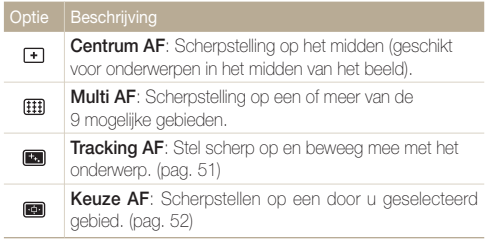

Afhankelijk van de opnamemodus kunnen de opties verschillen.

## <span id="page-54-0"></span>Gezichtsdetectie gebruiken EDD PASM «Gual SCN

Wanneer u de gezichtsdetectiefunctie gebruikt, herkent de camera automatisch menselijke gezichten. Wanneer u op een menselijk gezicht scherpstelt, past de camera de belichting automatisch aan. Maak snel en eenvoudig foto's met **Knipperen** om gesloten ogen op de foto te voorkomen en **Smile shot** om een lachend gezicht vast te leggen. Ook kunt u **Slimme gez.herkenning** gebruiken om gezichten te registreren en ze bij het scherpstellen prioriteit te geven.

- t In sommige scènes is gezichtsdetectie niet beschikbaar.  $\mathbb{Z}$ 
	- t Gezichtsdetectie is mogelijk in de volgende gevallen niet effectief:
		- het onderwerp bevindt zich te ver van de camera af (het scherpstelkader kleurt bij **Glimlach** en **Knipperen** oranje)
		- het is te licht of te donker
		- het onderwerp kijkt niet in de richting van de camera
		- het onderwerp draagt een zonnebril of een masker
		- het onderwerp heeft tegenlicht of de lichtomstandigheden zijn veranderlijk
		- de gezichtsuitdrukking van het onderwerp wijzigt drastisch
	- t Gezichtsherkenning is niet beschikbaar bij het gebruik van een fotostijl, een intelligent foto-effect, een beeldaanpassingsoptie of als **Tracking AF** wordt gebruikt.
	- t Gezichtsherkenning is niet beschikbaar bij gebruik van digitale zoom.
	- t Wanneer u gezichtsdetectie gebruikt, is de digitale zoomfunctie niet beschikbaar.
	- t Afhankelijk van de geselecteerde gezichtsdetectie-optie is de timer niet beschikbaar of zijn sommige timeropties niet beschikbaar.
	- t Afhankelijk van de geselecteerde gezichtsdetectieoptie zijn bepaalde opties voor reeksopnamen niet beschikbaar.
	- t Als u foto's neemt van gedetecteerde gezichten, worden ze geregistreerd in de gezichtenlijst.
	- Afhankelijk van de opnamemodus kunnen de opties verschillen.
	- In de weergavemodus kunt u geregistreerde gezichten op volgorde van prioriteit weergeven. (pag. 69) Ondanks dat gezichten zijn geregistreerd, worden ze mogelijk in de weergavemodus niet geclassificeerd.
	- Het gezicht dat in de opnamemodus wordt gedetecteerd komt mogelijk niet in de gezichtenlijst of in Smart Album voor.

## Gezichten detecteren

De camera detecteert automatisch menselijke gezichten (maximaal 10 menselijke gezichten).

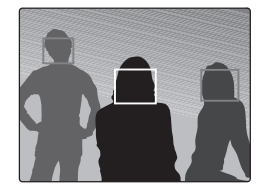

- **Druk in de opnamemodus op [MENU].**
- *2* Selecteer **Opname** ¢ **Gezichtsdetectie** ¢ **Normaal**.
	- Het dichtstbijzijnde gezicht wordt in een wit scherpstelkader gevangen, de andere gezichten in grijze kaders.
		- t Hoe dichter u bij het onderwerp bent, des te sneller detecteert de camera gezichten.
			- t Als de optie voor reeksopnamen in gebruik is, worden de gedetecteerde gezichten mogelijk niet geregistreerd.

Ø

## <span id="page-55-0"></span>Een zelfportret maken

Maak foto's van uzelf. De scherpstelafstand wordt op close-up ingesteld en de camera laat een piepsignaal horen.

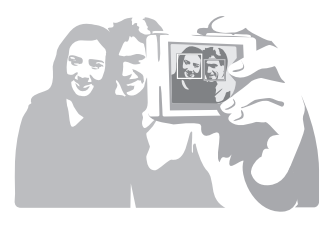

- 1 Druk in de opnamemodus op [MENU].
- 2 Selecteer Opname  $\rightarrow$  Gezichtsdetectie  $\rightarrow$  Zelfportret.
- *3* Wanneer u een korte piep hoort, drukt u op [**Ontspanknop**].

## Een foto van een lachend gezicht maken

De camera maakt automatisch een foto wanneer er een lachend gezicht wordt gedetecteerd.

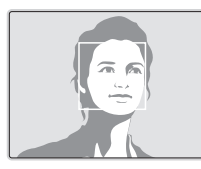

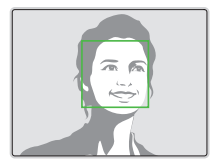

- 1 Druk in de opnamemodus op [MENU].
- *2* Selecteer **Opname** ¢ **Gezichtsdetectie** ¢ **Glimlach**.
	- De camera herkent de lach eerder wanneer het onderwerp breeduit lacht.

## <span id="page-56-0"></span>Knipperende ogen detecteren

Als de camera gesloten ogen detecteert, worden er automatisch 2 foto's na elkaar gemaakt.

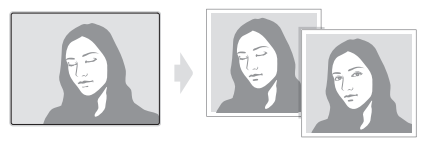

- **Druk in de opnamemodus op [MENU].**
- *2* Selecteer **Opname** ¢ **Gezichtsdetectie** ¢ **Knipperen**.
- t Houd de camera stil terwijl **"Bezig met vastleggen"** op het scherm  $\mathbb{Z}$ wordt weergegeven.
	- t Als de knipperdetectie niet heeft gewerkt, wordt de melding **"Foto gemaakt met gesloten ogen"** weergegeven. Neem in dat geval nog een foto.

## Slimme gezichtsherkenning

De camera registreert automatisch gezichten die u vaak fotografeert (maximaal 10 mensen). Met deze functie krijgt de scherpstelling van deze gezichten prioriteit. Deze functie is alleen beschikbaar als u een geheugenkaart gebruikt.

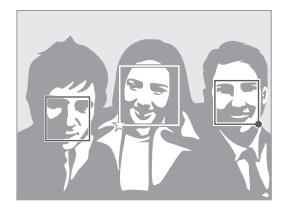

- **Druk in de opnamemodus op [MENU].**
- 2 Selecteer **Opname**  $\rightarrow$  Gezichtsdetectie  $\rightarrow$  Slimme gez. **herkenning.**

Het gezicht dat in de opnamemodus wordt gedetecteerd komt mogelijk niet in de gezichtenlijst of in Smart Album voor.

- $\bullet$   $\Box$  : Hiermee worden favoriete gezichten aangegeven (zie pagina 57 voor het registreren van favoriete gezichten).
- $\square$  : Hiermee worden gezichten aangegeven die automatisch door de camera worden geregistreerd.
- <span id="page-57-0"></span>t Het is mogelijk dat de camera gezichten niet goed herkent en  $\mathbb{Z}$ registreert, afhankelijk van de lichtomstandigheden, opvallende wijzigingen in de houding of het gezicht van het onderwerp en of het onderwerp een bril draagt.
	- De camera kan maximaal 12 gezichten automatisch registreren. Als de camera een nieuw gezicht herkent terwijl er al 12 gezichten zijn geregistreerd, zal de camera automatisch het gezicht met de laagste prioriteit door het nieuwe vervangen.
	- De camera kan maximaal 10 gezichten in een scène detecteren.

## Gezichten als favoriet registreren (Mijn ster)

U kunt uw favoriete gezichten registreren om deze gezichten bij de scherpstelling en belichting prioriteit te geven. Deze functie is alleen bij gebruik van een geheugenkaart beschikbaar.

- Druk in de opnamemodus op [MENU].
- *2* Selecteer **Opname** ¢ **Smart FR redig.** ¢ **Mijn ster.**
- *3* Kadreer het onderwerp met de ovalen kaderlijn en druk op de [**Ontspanknop**] om het gezicht te registreren.
	- t Als het gezicht van het onderwerp niet is gekadreerd met de ovalen kaderlijn, wordt het witte kader niet weergegeven.
	- U kunt foto's nemen van het onderwerp van de voorkant, de linkerkant, de rechterkant, de bovenkant en de onderkant van het gezicht.
	- Maak bij het registreren van gezichten een foto per persoon tegelijk.

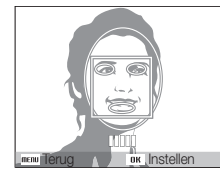

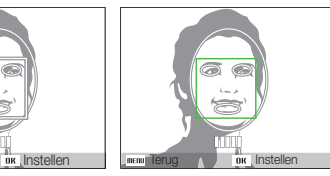

- *4* Zodra u klaar bent met het maken van de foto's, wordt een lijst met gezichten weergegeven.
	- t Uw favoriete gezichten worden in de gezichtenlijst met een  $\bigstar$  gemarkeerd.

#### Gezichtsdetectie gebruiken

- t U kunt maximaal 8 favoriete gezichten registreren.  $\mathbb{Z}$ 
	- t De flitseroptie wordt op **Uit** ingesteld.
	- t Als u een gezicht twee keer registreert, kunt u een van deze gezichten uit de lijst verwijderen.

#### **Uw favoriete gezichten weergeven**

- **1** Druk in de opnamemodus op [MENU].
- *2* Selecteer **Opname** ¢ **Smart FR redig.** ¢ **Gezichtenlijst.**
- · Als u de classificatie van het gezicht wilt wijzigen, drukt u op [Fn] en Ø selecteert u **Rangorde wijzigen**. (pag. 68)
	- Als u de favoriete gezichten wilt annuleren, drukt u op [Fn] en selecteert u **Mijn ster verwijderen**. (pag. 68)

## <span id="page-59-0"></span>Helderheid en kleur aanpassen

Hier vindt u informatie over hoe u instellingen voor de helderheid en kleur kunt aanpassen om een betere beeldkwaliteit te bereiken.

#### PASM<sup>(P<sub>ut</sub> 20)</sub></sup>

Afhankelijk van de intensiteit van het omgevingslicht kunnen foto's te licht of te donker uitvallen. U kunt dan de belichting aanpassen om een beter resultaat te krijgen.

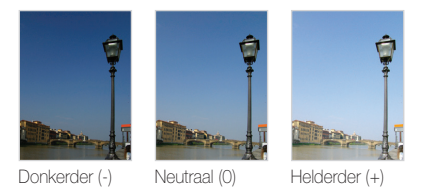

- Druk in de opnamemodus op [MENU].
- *2* Selecteer **Opname** ¢**EV**.
- *3* Selecteer een waarde om de belichting aan te passen.
- Nadat u de belichting hebt aangepast, blijft deze instelling van M kracht. Mogelijk moet dit later weer worden bijgesteld om onder- of overbelichting te voorkomen.
	- t Als u niet weet wat de juiste belichting zou zijn, selecteert u **AEB** (Auto Exposure Bracket). De camera maakt dan een reeks foto's met verschillende belichtingen: normaal, onderbelicht en overbelicht. (pag. 62)

#### Compenseren voor tegenlicht (ACB) De belichting handmatig aanpassen (EV) compenseren voor tegenlicht (ACB) PASM

Wanneer de lichtbron zich achter het onderwerp bevindt, of als er een groot contrast is tussen het onderwerp en de achtergrond, komt het onderwerp waarschijnlijk donker op de foto. Schakel in dat geval de optie Auto Contrast Balance (ACB) in.

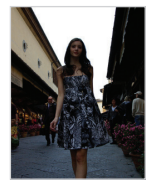

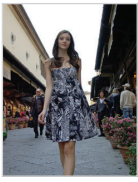

Zonder ACB Met ACB

- Druk in de opnamemodus op [MENU].
- **2** Selecteer **Opname** → **ACB** → een optie.

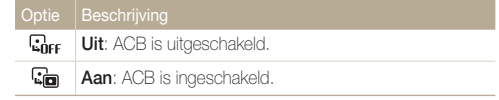

- . In de **AUTO** modus is de ACB-functie altijd ingeschakeld.
- t U kunt opties voor reeksopnamen instellen wanneer deze functie is ingeschakeld.

## <span id="page-60-0"></span>De lichtmeetmethode wijzigen P A s M രീ<sub>ശപ</sub>, **≌**

De lichtmeetmethode is de manier waarop de camera de hoeveelheid gereflecteerd licht meet. De helderheid en belichting van de foto's varieert met de gekozen lichtmeetmethode.

- 1 Druk in de opnamemodus op [MENU].
- 2 Selecteer **Opname**  $\rightarrow$  **L.meting.**  $\rightarrow$  een optie.

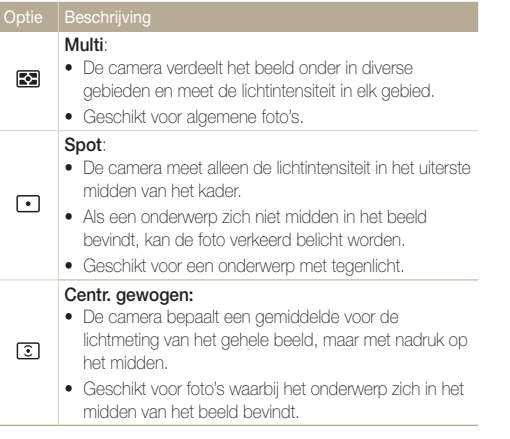

## Een lichtbron selecteren (Witbalans)

#### PASM<sup>(China)</sup>

De kleuren in een foto zijn afhankelijk van het soort lichtbron en de kwaliteit daarvan. Als u wilt dat uw foto's realistische kleuren hebben, selecteert u een passende lichtomstandigheid om de witbalans mee te kalibreren, zoals Auto witbalans, Daglicht, Bewolkt of Kunstlicht.

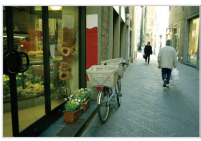

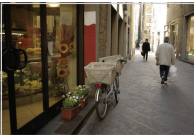

**FILITE** (Auto witbalans) **(Auto Witbalans)** 

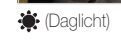

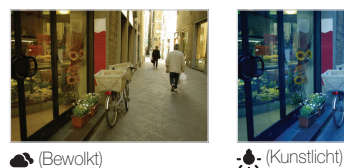

### 1 Druk in de opnamemodus op [MENU].

2 Selecteer **Opname**  $\rightarrow$  **Witbalans**  $\rightarrow$  een optie.

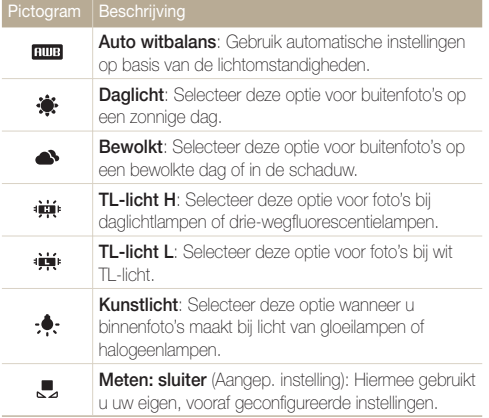

#### **Uw eigen witbalansinstelling configureren**

- **1** Druk in de opnamemodus op [MENU].
- 2 Selecteer Opname  $\rightarrow$  Witbalans  $\rightarrow$  Meten: sluiter.
- *3* Richt de lens op een wit stuk papier.

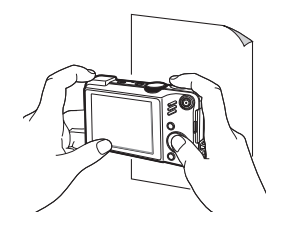

*4* Druk op [**Ontspanknop**].

## <span id="page-62-0"></span>Serieopname PASMSCN

Het kan soms moeilijk zijn om foto's van snelbewegende onderwerpen te maken en om de natuurlijke gezichtsuitdrukkingen en gebaren van uw onderwerpen op de foto vast te leggen. Selecteer in dergelijke gevallen een van de modi voor serieopname.

Ø

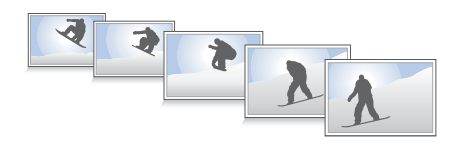

- **1** Druk in de opnamemodus op [MENU].
- 2 Selecteer **Opname**  $\rightarrow$  **Snelheid**  $\rightarrow$  een optie.

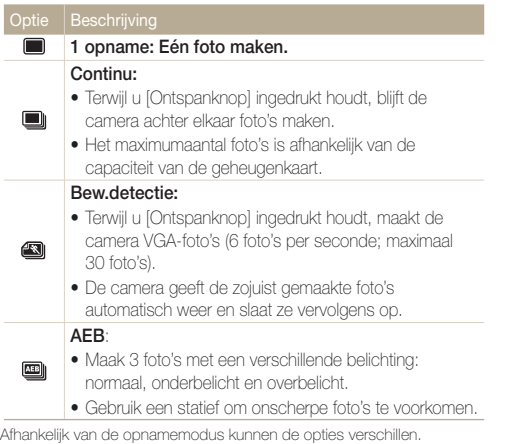

- t U kunt de flitser, de timer en ACB alleen gebruiken wanneer u **1 opname** selecteert.
	- t Als u **Bew.detectie** selecteert, wordt de ISO-waarde ingesteld op **Auto.**
	- t Afhankelijk van de geselecteerde gezichtsdetectieoptie zijn bepaalde opties voor reeksopnamen niet beschikbaar.

## <span id="page-63-0"></span>Uw foto's mooier maken

Hier vindt u informatie over hoe u uw foto's mooier kunt maken door fotostijlen en -tinten toe te passen en door aanpassingen te doen.

### **Fotostijlen toepassen worden als minaan**

Pas verschillende stijlen op uw foto's toe, zoals Zacht, Helder en Bos.

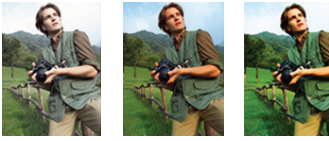

Zacht Helder Bos

- Druk in de opnamemodus op [MENU].
- 2 Selecteer **Opname**  $\rightarrow$  **Fotostylerkeuze**  $\rightarrow$  een optie.
	- **•** Selecteer **Aangep. RGB** om uw eigen RGB-tint te definiëren.
- t Selecteer **Normaal** als u gezichtsdetectie-opties wilt gebruiken.  $\varnothing$ 
	- t Wanneer u **Schets** selecteert, wordt de foto automatisch verkleind tot 5<sup>M</sup> of kleiner.
	- t Als u deze functie gebruikt, is het niet mogelijk om de opties voor intelligente filtereffecten en beeldbewerking in te stellen.

## Uw eigen RGB-tint definiëren

- **1** Druk in de opnamemodus op [MENU].
- *2* Selecteer **Opname** ¢**Fotostylerkeuze** ¢**Aangep. RGB.**
- *3* Selecteer een kleur (R: rood, G: groen, B: blauw).

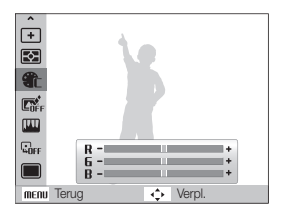

*4* Pas de hoeveelheid van de geselecteerde kleur aan. (-: minder of +: meer)

## <span id="page-64-0"></span>Intelligente lenseffecten toepassen

**Ahm** P A S M  $\Omega$ 

Pas allerlei lenseffecten toe op uw foto's om unieke afbeeldingen te maken.

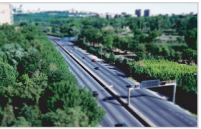

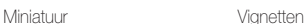

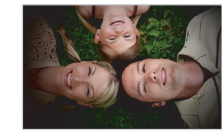

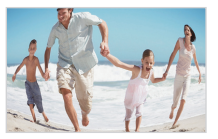

Visoog 1 Visoog 2

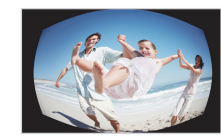

- Druk in de opnamemodus op [MENU].
- *2* Selecteer **Opname** ¢**Smart Filter.**
- *3* Selecteer een effect.

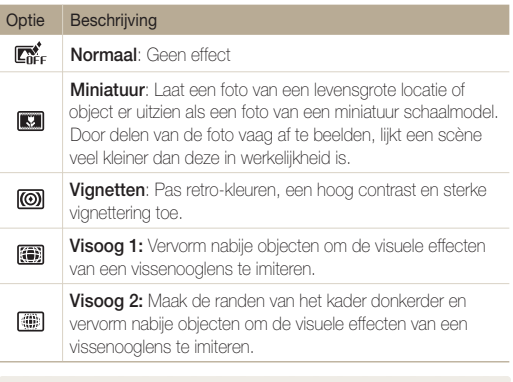

- t Als u tijdens een video-opname **Miniatuur** selecteert, wordt de opnametijd hiervoor met het pictogram weergegeven. Deze is korter dan de daadwerkelijke opnametijd.
	- t Als u tijdens een video-opname **Miniatuur** selecteert, wordt het geluid niet opgenomen.
	- Wanneer u een intelligent filtereffect toepast terwijl u een video opneemt, wordt de video automatisch verkleind tot **640** of kleiner.
	- t Als u deze functie gebruikt, is het niet mogelijk om de opties voor fotostijlen en beeldbewerking in te stellen.

Ø

### <span id="page-65-0"></span>Uw foto's aanpassen PASM

Pas het contrast, de scherpte en de kleurverzadiging van uw foto's aan.

- **1** Druk in de opnamemodus op [MENU].
- *2* Selecteer **Opname** ¢**Beeld aanpassen.**
- *3* Selecteer een aanpassingsoptie.
	- Contrast
	- $\bullet$  Scherpte
	- $\bullet$  Kleurverz.
- *4* Selecteer een waarde om het geselecteerde onderdeel aan te passen.

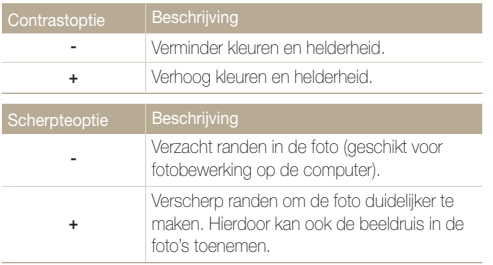

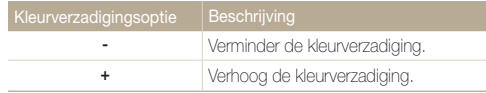

- **Selecteer 0** als u geen effect wilt toepassen (geschikt voor  $\mathbb{Z}$ afdrukken).
	- Als Beeld aanpassen is ingesteld is de functie Fotostylerkeuze niet beschikbaar.

# Weergeven/bewerken

Hier vindt u informatie over hoe u foto's, video's en spraakmemo's kunt weergeven of afspelen en hoe u foto's en video's kunt bewerken. Ook leest u hier hoe u de camera op een computer, fotoprinter, televisie of HDTV aansluit.

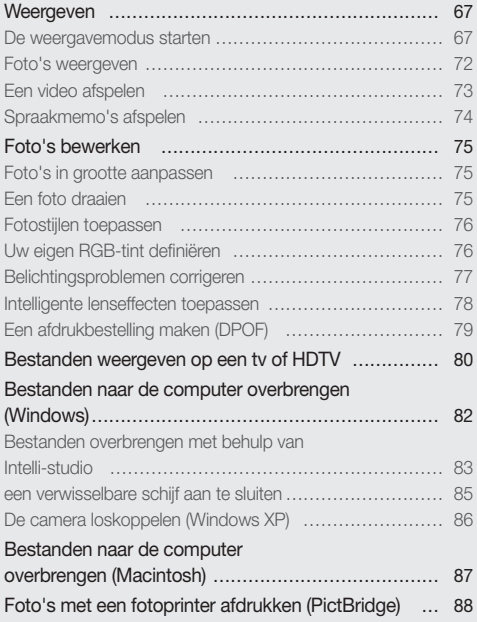

## <span id="page-67-0"></span>Weergeven

Hier vindt u informatie over hoe u foto's, video's en spraakmemo's kunt weergeven of afspelen en hoe u bestanden beheert.

### De weergavemodus starten

Bekijk foto's en video's en beluister spraakmemo's die in de camera zijn opgeslagen.

### *1* Druk op [P].

- Het laatste bestand dat u hebt gemaakt of opgenomen wordt weergegeven.
- Als de camera is uitgeschakeld, schakelt u deze in.
- **2** Druk op [ $\blacklozenge$ ] of  $[\diamondsuit]$ ] om door de bestanden te bladeren.
	- Houd  $f(z)$  of  $[\zeta]$  ingedrukt om de bestanden snel te bekijken.
	- t Als u bestanden in het interne geheugen wilt weergeven, verwijdert u  $\varnothing$ de geheugenkaart.
		- t Bestanden die te groot zijn of die met een camera van een ander fabrikant zijn gemaakt, kunnen niet goed door de camera worden weergegeven.

#### **Het scherm in de weergavemodus**

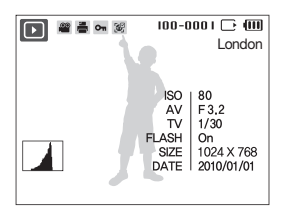

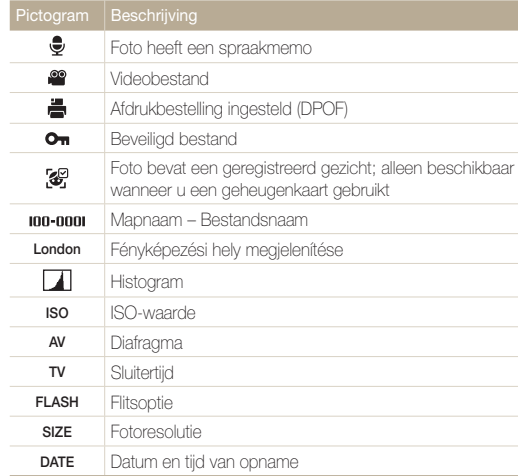

#### **Uw favoriete gezichten classificeren**

U kunt de classificatie van uw favoriete gezichten aanpassen en de gezichten verwijderen. Deze functie is alleen bij gebruik van een geheugenkaart beschikbaar.

- **1** Druk in de weergavemodus op [MFNU].
- *2* Selecteer **Bestandopties** ¤**Gezichtenlijst bewerken**  ¤**Rangorde wijzigen.**
- 3 Selecteer een gezicht in de lijst en druk op [OK].

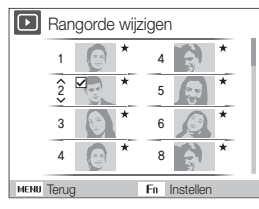

4 Druk op [DISP] of [Le] om classificatie van een gezicht te wijzigen en druk vervolgens op [Fn].

#### **Uw favoriete gezichten annuleren**

- Druk in de weergavemodus op [MENU].
- 2 Selecteer **Bestandopties → Gezichtenlijst bewerken** ¤**Mijn ster verwijderen**.
- 3 Selecteer een gezicht en druk op [OK].
- 4 Druk op [Fn].
- *5* Selecteer Ja.

#### **Bestanden op categorie bekijken in Smart Album**

U kunt bestanden bekijken en beheren op categorie, zoals datum, bestandstype, week, kleur, gezicht of locatie.

- *1* Draai in de Weergavemodus de [**Zoomknop**] naar links.
- 2 Druk op [MENU].

#### *3* Selecteer een categorie.

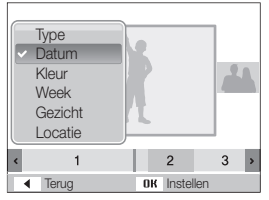

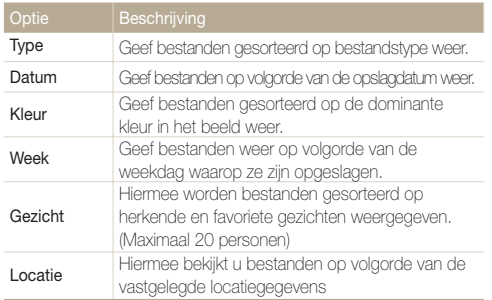

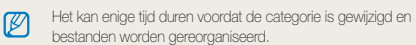

- **4** Druk op [ $\angle$ ] of [ $\angle$ ] om bestanden te bekijken.
	- Houd  $\left[\frac{1}{2}\right]$  of  $\left[\binom{8}{2}\right]$  ingedrukt om de bestanden snel te bekijken.
- **5** Druk op [OK] om terug te gaan naar de normale weergave.

#### **Bestanden als miniatuur weergeven**

Blader vlug door miniaturen van bestanden heen.

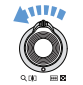

Draai in de weergavemodus de [**Zoomknop**] naar links om 9 of 20 miniaturen weer te geven (draai de [**Zoomknop**] naar rechts om naar de vorige modus terug te keren).

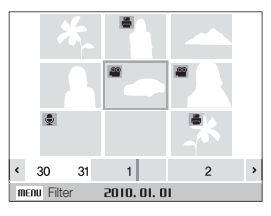

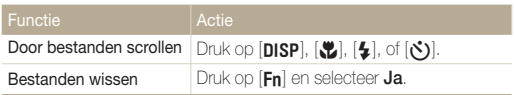

#### **Bestanden beveiligen**

Beveilig uw bestanden om te voorkomen dat ze per ongeluk worden gewist.

- 1 Druk in de weergavemodus op [MENU].
- 2 Selecteer **Bestandopties**  $\rightarrow$  **Beveiligen**  $\rightarrow$  **Select.**.
	- $\bullet$  Als u alle bestanden wilt beveiligen, selecteert u **Alles**  $\rightarrow$ **Vergrendel.**
- *3* Selecteer het bestand dat u wilt beveiligen en druk op  $[NK]$ .
	- $\bullet$  Druk nogmaals op  $[OK]$  om uw selectie op te heffen.

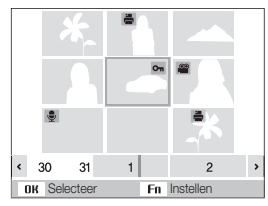

4 Druk op [**Fn**].

#### **Bestanden wissen**

Wis afzonderlijke bestanden of alle bestanden tegelijk. Beveiligde bestanden kunnen niet worden gewist.

#### **Afzonderlijke bestanden wissen:**

- *1* Selecteer een bestand in de weergavemodus en druk op [**Fn**].
- *2* Selecteer **Ja** om het bestand te wissen.

#### **Meerdere bestanden tegelijk wissen:**

- Druk in de weergavemodus op [Fn].
- *2* Selecteer **Meer wissen**.
- *3* Selecteer de bestanden die u wilt wissen en druk op  $[OK]$ .
	- $\bullet$  Druk nogmaals op  $[OK]$  om uw selectie op te heffen.
- 4 Druk op [Fn].
- *5* Selecteer **Ja**.

#### **Alle bestanden wissen:**

- 1 Druk in de weergavemodus op [MENU].
- 2 Selecteer **Bestandopties**  $\rightarrow$  Verwijder  $\rightarrow$  Alles  $\rightarrow$  Ja.

#### **De prullenbak gebruiken**

Als u de prullenbak activeert, worden de bestanden die u wist daar naartoe verplaatst, in plaats van permanent te worden verwijderd. Dit geldt alleen voor afzonderlijke bestanden of meerdere tegelijk geselecteerde bestanden. Als u ervoor kiest om alle bestanden te wissen, worden deze niet naar de prullenbak verplaatst.

#### **De prullenbak activeren:**

- Druk in de weergavemodus op [MENU].
- 2 Selecteer **Bestandopties**  $\rightarrow$  **Prullenbak**  $\rightarrow$  **Aan.**

#### **Bestanden uit de prullenbak terughalen:**

- 1 Druk in de weergavemodus op [MENU].
- 2 Selecteer **Bestandopties**  $\rightarrow$  **Prullenbak**  $\rightarrow$  **Ophalen**.
- Deze functie werkt niet voor video's en spraakmemo's. Ø
	- t Bij gebruik van de prullenbak kan het langer duren om bestanden te wissen.
	- t Als u het interne geheugen formatteert, worden alle bestanden in de prullenbak gewist.
	- De prullenbak kan voor maximaal 10 MB aan bestanden bevatten. Als de limiet van 10 MB wordt overschreden, vraagt de camera of u de prullenbak wilt legen. Selecteer **Ja** om de prullenbak te legen of **Nee** om alleen het huidige bestand te wissen.

#### **Bestanden naar de geheugenkaart kopiëren**

U kunt bestanden van het interne geheugen naar een geheugenkaart kopiëren.

- Druk in de weergavemodus op [MENU].
- *2* Selecteer **Bestandopties** ¤**Kopie**.
- *3* Selecteer **Ja** om bestanden te kopiëren.
# Foto's weergeven

Inzoomen op een deel van een foto of foto's als diavoorstelling bekijken.

## **Een foto vergroten**

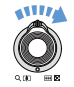

Draai in de weergavemodus de [**Zoomknop**] naar rechts om een foto te vergroten (draai de [**Zoomknop**] naar links om een foto te verkleinen).

Boven aan het scherm worden het vergrote gedeelte en de zoomverhouding weergegeven. De maximale zoomverhouding kan per resolutie verschillen.

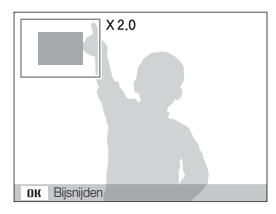

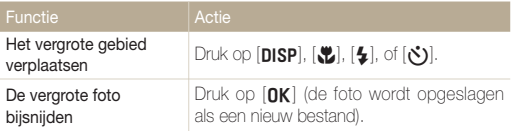

## **Een diavoorstelling starten**

U kunt de diavoorstelling van geluid en effecten voorzien.

- 1 Druk in de weergavemodus op [MENU].
- *2* Selecteer **Diashow**.
- *3* Selecteer een effect voor de diavoorstelling.
	- Ga naar stap 5 als u een diavoorstelling zonder effect wilt

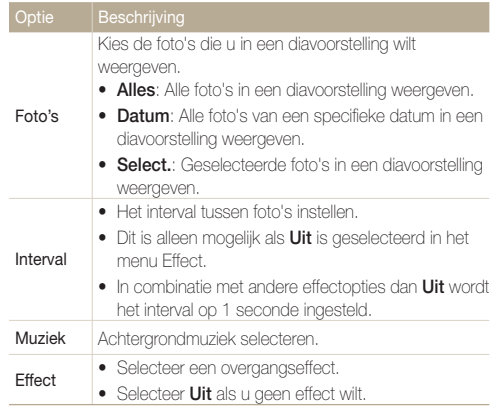

- *4* Stel het effect voor de diavertoning in.
- *5* Selecteer **Start** ¤**Afspelen**.
	- **•** Selecteer **Herhalen** om de diavoorstelling continu af te spelen.
	- $\bullet$  Druk op [ $\cap$ K] om de diavoorstelling te pauzeren of te hervatten.

Als u de diavertoning wilt stoppen en terug wilt naar de Weergavemodus,  $\mathbb{Z}$ drukt u op  $[0K]$  en vervolgens op  $[\frac{1}{2}]$  of  $[\overset{\circ}{\bullet}]$ .

# Een video afspelen

U kunt video's afspelen, afzonderlijke beelden uit video's opslaan en video's bijsnijden.

*1* Selecteer in de weergavemodus een video en druk op  $[NK]$ .

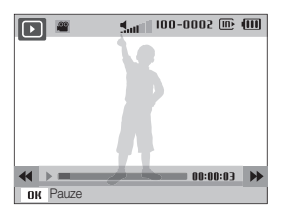

*2* Gebruik de volgende knoppen voor de bediening:

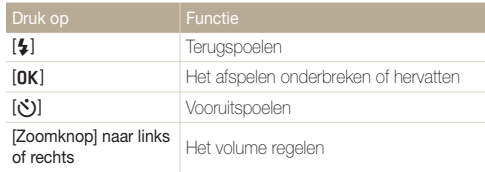

### **Een video tijdens het afspelen bijsnijden**

- 1 Druk op [OK] op het punt waar u de videoclip wilt laten beginnen en draai de [**Zoomknop**] naar rechts.
- 2 Druk op [OK] om het afspelen te hervatten.
- 3 Druk op [OK] op het punt waar u de videoclip wilt laten eindigen en draai de [**Zoomknop**] naar rechts.

# *4* Selecteer **Ja**.

- t De oorspronkelijke video moet ten minste 10 seconden lang zijn.  $\mathbb{Z}$ 
	- De bewerkte video wordt als nieuw bestand opgeslagen.

# **Een beeld vastleggen tijdens het afspelen**

- 5 Druk op [OK] op het punt waarop u een foto wilt opslaan.
- *6* Druk op [M].

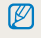

Afzonderlijke beelden die worden bewaard hebben dezelfde grootte als het oorspronkelijke videobestand en worden als een nieuw bestand opgeslagen.

# Spraakmemo's afspelen

## **Een spraakmemo afspelen**

- *1* Selecteer in de weergavemodus een spraakmemo en druk op  $[OK]$ .
- *2* Gebruik de volgende knoppen voor de bediening:

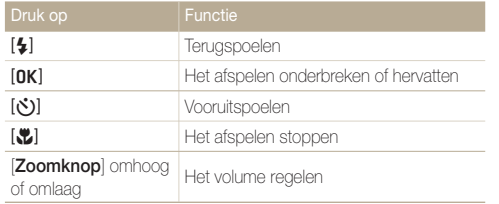

# **Een aan een foto toegevoegde spraakmemo afspelen**

Selecteer in de weergavemodus een foto met een spraakmemo en druk op [OK].

 $\bullet$  Druk op  $[OK]$  als u het afspelen wilt onderbreken of hervatten.

# Foto's bewerken

Bewerk foto's door ze te draaien, in grootte aan te passen, rode ogen te verwijderen en de helderheid, het contrast en de kleurverzadiging aan te passen.

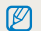

Bewerkte foto's worden als nieuw bestand opgeslagen.

# Foto's in grootte aanpassen

- *1* Selecteer een foto in de weergavemodus en druk op [MENU].
- 2 Selecteer **Wijzigen**  $\rightarrow$  **Res.wijz**  $\rightarrow$  een optie.

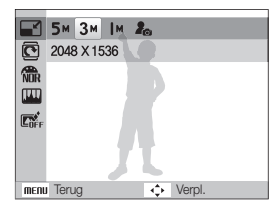

- Selecteer  $\bullet$  om de foto als beginafbeelding op te slaan. (pag. 91)  $\mathbb{Z}$ 
	- t De beschikbare opties verschillen, afhankelijk van de grootte van de geselecteerde foto.

# Een foto draaien

- *1* Selecteer een foto in de weergavemodus en druk op [MENU].
- 2 Selecteer **Wijzigen**  $\rightarrow$  **Draaien**  $\rightarrow$  een optie.

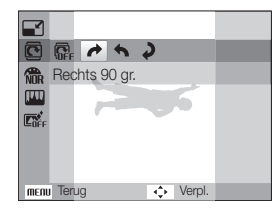

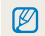

Afhankelijk van het oorspronkelijke fotoformaat, wordt het formaat van de geroteerde foto mogelijk gewijzigd in een lagere resolutie.

# Fotostijlen toepassen

Pas verschillende stijlen op de foto toe, zoals Zacht, Helder en Bos.

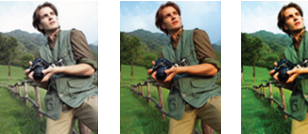

Zacht Helder Bos

- *1* Selecteer een foto in de weergavemodus en druk op [MENU].
- 2 Selecteer Wijzigen → Fotostylerkeuze → een optie.
	- **•** Selecteer **Aangep. RGB** om uw eigen RGB-tint te definiëren.

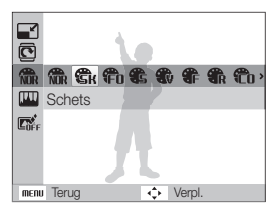

# Uw eigen RGB-tint definiëren

- *1* Selecteer een foto in de weergavemodus en druk op [MENU].
- 2 Selecteer **Wiizigen** → **Fotostylerkeuze** → Aangep. **RGB**.
- *3* Selecteer een kleur (R: Rood, G: Groen, B: Blauw).

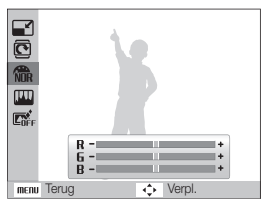

*4* Pas de hoeveelheid van de geselecteerde kleur aan. (-: minder of +: meer)

# Belichtingsproblemen corrigeren

U kunt ACB (automatische contrastbalans), helderheid, contrast en kleurverzadiging aanpassen, rode ogen wegwerken, onvolkomenheden in het gezicht verbergen of ruis toevoegen aan de foto.

### **ACB (automatische contrastbalans) aanpassen**

- *1* Selecteer een foto in de weergavemodus en druk op [MENU].
- 2 Selecteer **Wiizigen**  $\rightarrow$  **Beeld aanpassen**  $\rightarrow$  **ACB**.

### **Rode ogen verwijderen**

- *1* Selecteer een foto in de weergavemodus en druk op [MENU].
- **2** Selecteer Wiizigen → Beeld aanpassen → Anti-rode **ogen**.

## **Onvolmaaktheden in het gezicht verbergen**

- *1* Selecteer een foto in de weergavemodus en druk op [MENU].
- 2 Selecteer **Wijzigen**  $\rightarrow$  **Beeld aanpassen**  $\rightarrow$ **Gezichtretouch**.
- *3* Selecteer een niveau.
	- Het gezicht wordt egaler naarmate u het getal verhoogt.

### **Helderheid/contrast/kleurverzadiging aanpassen**

- *1* Selecteer een foto in de weergavemodus en druk op [MENU].
- **2** Selecteer **Wiizigen** → **Beeld aanpassen**.
- *3* Selecteer een aanpassingsoptie.
	- · **i** : Helderheid
	- **n**: Contrast
	- **A**: Kleurverz
- *4* Selecteer een waarde om het geselecteerde onderdeel aan te passen. (-: minder of +: meer)

## **Ruis aan de foto toevoegen**

- *1* Selecteer een foto in de weergavemodus en druk op [MENU].
- 2 Selecteer Wijzigen  $\rightarrow$  Beeld aanpassen  $\rightarrow$  Ruis **toevoegen**.

# Intelligente lenseffecten toepassen

Pas allerlei lenseffecten toe op uw foto's om unieke afbeeldingen te maken.

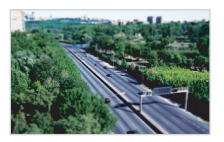

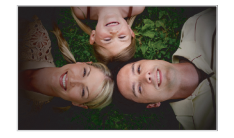

Miniatuur Vignetten

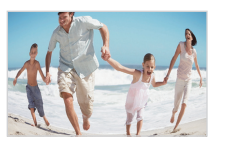

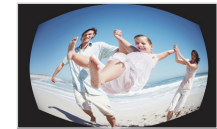

Visoog 1 Visoog 2

- *1* Selecteer een foto in de weergavemodus en druk op [MENU].
- 2 Selecteer Wijzigen → Smart filter.
- *3* Selecteer een effect.

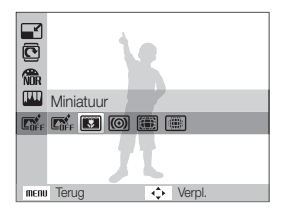

# Een afdrukbestelling maken (DPOF)

Selecteer foto's om af te drukken en stel opties in zoals het aantal afdrukken en het papierformaat.

- t De geheugenkaart kan naar een printshop die DPOF (Digital Print M Order Format) ondersteunt worden gebracht, maar u kunt ook uw foto's thuis rechtstreeks op een DPOF-compatibele printer afdrukken.
	- Brede foto's worden mogelijk met verlies van de linker- en rechterkant afgedrukt, dus houd rekening met de afmetingen van de foto's.
	- Voor de foto's in het interne geheugen kunt u geen DPOF gebruiken.
- 1 Druk in de weergavemodus op [MENU].
- 2 Selecteer **Bestandopties**  $\rightarrow$  **DPOF**  $\rightarrow$  **Standaard**  $\rightarrow$  een optie.

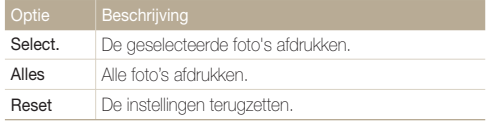

- *3* Als u Select., selecteert, bladert u naar een foto en draait u de [**Zoomknop**] naar links of rechts om het aantal exemplaren te selecteren. Herhaal dit voor de gewenste foto's en druk op  $[Fn]$ .
	- Als u **Alles** selecteert, drukt u op [DISP] of [\] om het aantal exemplaren te selecteren en drukt u op  $[OK]$ .
- *4* Druk op [MFNII].
- **5** Selecteer **Bestandopties**  $\rightarrow$  **DPOF**  $\rightarrow$  **Formaat**  $\rightarrow$  een optie.

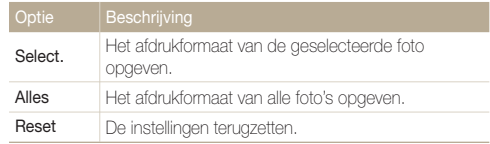

- *6* Als u **Select.**, selecteert, bladert u naar een foto en draait u de [**Zoomknop**] naar links of rechts om het afdrukformaat te selecteren. Herhaal dit voor de gewenste foto's en druk op [**Fn**].
	- t Als u **Alles** selecteert, drukt u op [D] of [M] om het afdrukformaat te selecteren en drukt u op  $[NK]$ .

### **Foto's afdrukken als miniaturen**

- Druk in de weergavemodus op [MENU].
- *2* Selecteer **Bestandopties** ¤ **DPOF** ¤ **Index** ¤ **Ja**.
- Als u het afdrukformaat opgeeft, kunt u alleen foto's afdrukken met  $\mathbb {Z}$ DPOF 1.1-compatibele printers.

# Bestanden weergeven op een tv of HDTV

Geef foto's en video's weer door de camera met behulp van de A/V-kabel op een televisie aan te sluiten.

- *1* Selecteer een video-uitgang voor uw land of regio. (pag. 93)
- *2* Schakel de camera en de televisie uit.
- *3* Sluit de camera met behulp van de A/V-kabel op de televisie aan.

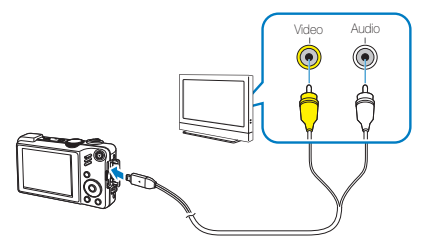

- *4* Schakel de televisie in en selecteer de videouitvoermodus met de afstandsbediening van de televisie.
- *5* Schakel de camera in en druk op [F].
- *6* Bekijk foto's of speel video's af met behulp van de knoppen op de camera.
- t Bij bepaalde televisies kan er digitale ruis optreden of kan het gebeuren dat het beeld niet geheel wordt weergegeven.
	- t Afhankelijk van de televisie-instellingen kan het voorkomen dat de beelden niet gecentreerd op het scherm worden weergegeven.
	- Terwijl de camera op de televisie is aangesloten, kunt u gewoon foto's en video's maken.

## **Bestanden op een HDTV weergeven**

Ø

U kunt ongecomprimeerde foto's of video's van hoge kwaliteit op een HDTV bekijken met behulp van de optionele HDMI-kabel. HDMI (High Definition Multimedia Interface) wordt door de meeste HDTV's ondersteund.

- Druk in de opname- of weergavemodus op [MENU].
- *2* Selecteer **Instellingen** ¤ **HDMI-formaat**.
- *3* Selecteer een HDMI-resolutie.
- *4* Schakel de camera en HDTV uit.

*5* Sluit de camera op de HDTV aan met behulp van een optionele HDMI-kabel.

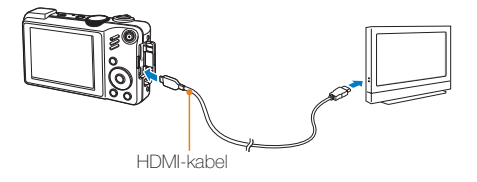

- *6* Schakel de camera in.
	- De HDTV wordt automatisch aangezet en het camerascherm wordt weergegeven.
- *7* Bekijk bestanden met behulp van de knoppen op de camera of de afstandsbediening van de camera of HDTV.

# Bestanden naar de computer overbrengen (Windows)

Breng bestanden naar de computer over met behulp van het ingebouwde Intelli-studio-programma. U kunt tevens bestanden bewerken en uploaden naar uw favoriete websites.

### **Vereisten voor Intelli-studio**

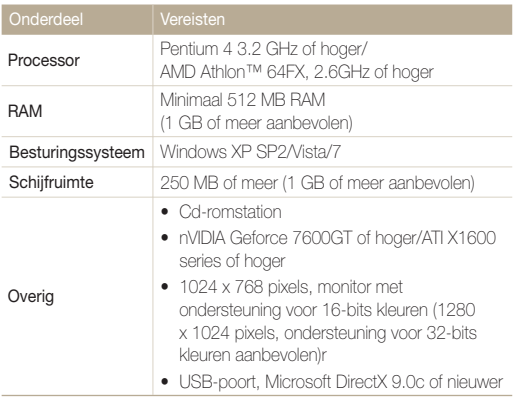

- t Het is mogelijk dat Intelli-studio op bepaalde computers niet naar  $\mathbb Z$ behoren werkt, ook niet als de computer in kwestie aan de vereisten voldoet.
	- Als uw computer niet aan de vereisten voldoet, worden video's mogelijk niet naar behoren afgespeeld of duurt het langer om video's te bewerken.
	- Installeer DirectX 9.0c of een nieuwere versie alvorens het programma te gebruiken.
	- U moet Windows XP/Vista/7 of Mac OS 10.4 of hogere versies gebruiken om de camera als een verwisselbare schijf aan te sluiten.

Het gebruik van een zelfgemonteerde pc of een niet-ondersteunde pc en  $\backslash$ besturingssysteem kan tot gevolg hebben dat uw garantie vervalt.

# Bestanden overbrengen met behulp van Intelli-studio

Intelli-studio wordt automatisch gestart wanneer u de camera met de USB-kabel op uw computer aansluit.

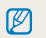

Terwijl de camera met de USB-kabel op de computer is aangesloten, wordt de batterij opgeladen.

- **1** Druk in de opname- of weergavemodus op [MFNU].
- 2 Selecteer Instellingen  $\rightarrow$  Pc-software  $\rightarrow$  Aan.
- *3* Schakel de camera uit.
- *4* Sluit de camera op de computer aan met de USB-kabel.

Sluit het uiteinde van de kabel met het indicatielampje (A) op de camera aan. Als u de kabel omgekeerd aansluit, kunnen de bestanden beschadigen. De fabrikant is niet verantwoordelijk voor enig verlies van gegevens.

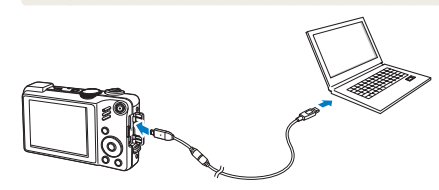

- *5* Schakel de camera in.
	- De camera wordt automatisch herkend.

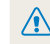

Als u de USB-optie instelt op **Selecteer de stand**, selecteert u **Computer** in het pop-upvenster.

- *6* Selecteer een map op de computer waarin u de bestanden wilt opslaan.
	- Als de camera geen nieuwe bestanden bevat, zal het pop-upvenster voor het opslaan van nieuwe bestanden niet verschijnen.
- *7* Selecteer **Ja**.
	- Nieuwe bestanden worden automatisch naar de computer overgebracht.
- ſØ

Bij Windows Vista selecteert u **Run iStudio.exe** in het AutoPlay-venster.

## **Intelli-studio gebruiken**

Intelli-studio is een ingebouwd programma waarmee u bestanden kunt afspelen, weergeven of bewerken. U kunt er ook bestanden mee uploaden naar websites zoals Flickr of YouTube. Selecteer **Menu** ¤ **Help** in het programma voor meer informatie.

- t Als u Intelli-studio op de computer installeert, start het programma sneller. Om het programma te installeren, selecteert u **Menu** ¢ **Install Intelli-studio on PC**. Ø
	- t Bestanden kunnen niet in de camera worden bewerkt. Breng bestanden naar een map op de computer over om ze te bewerken.
	- t Bestanden op de computer kunnen niet naar de camera worden gekopieerd.
	- · Intelli-studio ondersteunt de volgende bestandstypen:
	- Video's: MP4 (Video: H.264, Audio: AAC), WMV (WMV 7/8/9)
	- Foto's: JPG, GIF, BMP, PNG, TIFF

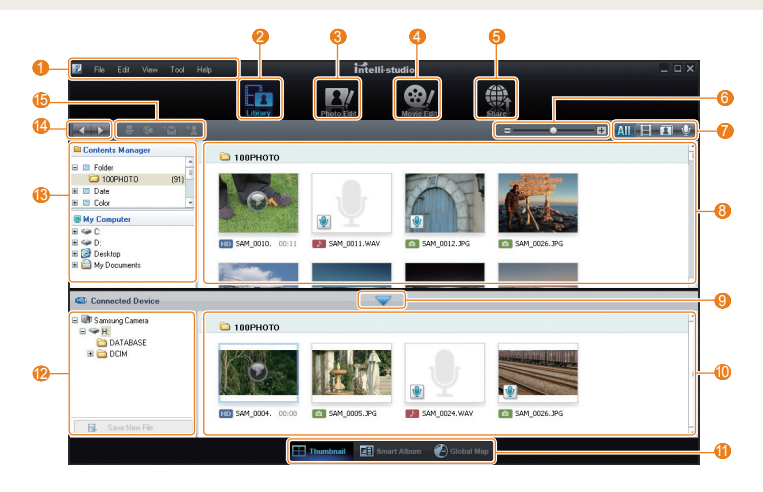

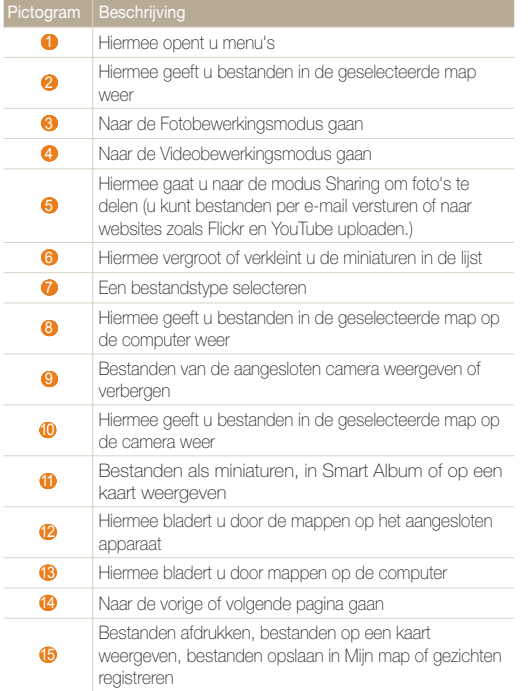

# Bestanden overbrengen door de camera als een verwisselbare schijf aan te sluiten

U kunt de camera op de computer aansluiten als een verwisselbare schijf.

- **1** Druk in de opname- of weergavemodus op [MENU].
- 2 Selecteer **Instellingen** → Pc-software → Uit
- *3* Schakel de camera uit.
- *4* Sluit de camera op de computer aan met de USB-kabel.
	- Sluit het uiteinde van de kabel met het indicatielampje (▲) op de<br>camera aan. Als u de kabel omgekeerd aansluit, kunnen de bestanden beschadigen. De fabrikant is niet verantwoordelijk voor enig verlies van gegevens.

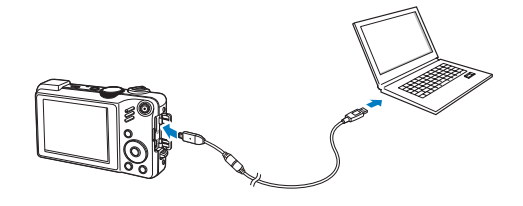

# *5* Schakel de camera in.

 $\sqrt{N}$ 

• De camera wordt automatisch herkend.

Als u de USB-optie instelt op **Selecteer de stand**, selecteert u **Computer** in het pop-upvenster.

- $6$  Selecteer op de computer **Deze computer**  $\rightarrow$ **Verwisselbare schijf** ¤ **DCIM** ¤ **100PHOTO**.
- *7* Selecteer de gewenste bestanden en sleep deze naar de computer of sla ze daar op.

# De camera loskoppelen (Windows XP)

De USB-kabel wordt onder Windows Vista/7 op soortgelijke wijze losgekoppeld.

- *1* Als het statuslampje op de camera knippert, wacht u tot het knipperen ophoudt.
- 2 Klik op **&** op de werkbalk rechtsonder in het scherm van de computer.

# **◆ ⑤ 製工 10:00 AM**

- *3* Klik op het pop-upbericht.
- *4* Verwijder de USB-kabel.

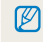

De camera kan niet veilig worden verwijderd zolang Intelli-studio actief is. Sluit het programma af alvorens de camera los te koppelen.

# Bestanden naar de computer overbrengen (Macintosh)

Wanneer u de camera op een Apple Macintosh-computer aansluit, wordt de camera automatisch door de computer herkend. U kunt de bestanden rechtstreeks van de camera naar de computer overbrengen, zonder dat het nodig is om programma's te installeren.

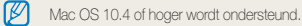

*1* Sluit de camera met de USB-kabel op een Macintosh computer aan.

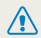

Sluit het uiteinde van de kabel met het indicatielampje (A) op de camera aan. Als u de kabel omgekeerd aansluit, kunnen de bestanden beschadigen. De fabrikant is niet verantwoordelijk voor enig verlies van gegevens.

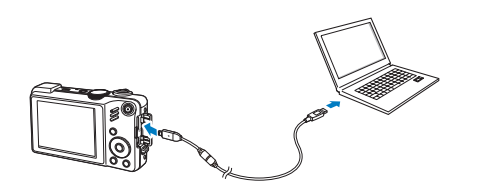

- *2* Schakel de camera in.
	- De computer herkent de camera automatisch en geeft op het beeldscherm een pictogram van een verwisselbare schijf weer.

Als u de USB-optie instelt op **Selecteer de stand**, selecteert u **Computer** in het pop-upvenster.

- *3* Dubbelklik op het pictogram van de verwisselbare schijf.
- *4* Breng foto's of video's naar de computer over.

# Foto's met een fotoprinter afdrukken (PictBridge)

Druk foto's op een PictBridge-compatibele printer af door de camera rechtstreeks op de printer aan te sluiten.

- 1 Druk in de opnamemodus op [MENU].
- *2* Selecteer Instellingen ¤ **USB** ¤ **Printer**.
- *3* Schakel de printer in en sluit de camera er met een USB-kabel op aan.

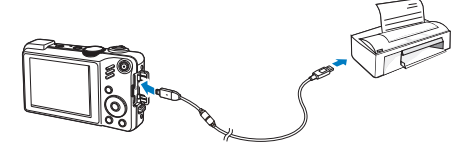

- *4* Schakel de camera in.
	- De camera wordt automatisch herkend door de printer.
- *5* Druk op [ $\sharp$ ] of [ $\diamond$ )] om een foto te selecteren.
	- Druk op [MENU] om afdrukopties in te stellen. Zie "Afdrukopties instellen".
- **6** Druk op [**OK**] om af te drukken.
	- Het afdrukken begint. Druk op [ $\bigstar$ ] om het afdrukken te annuleren.

# **Afdrukopties instellen**

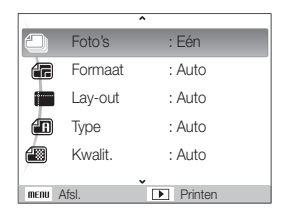

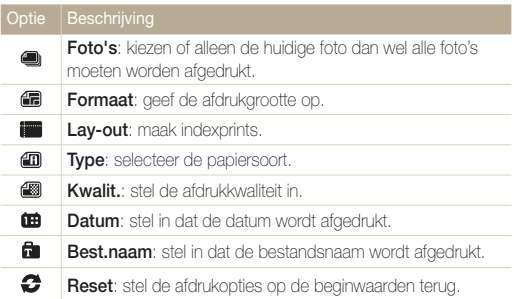

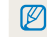

Bepaalde opties worden niet door alle printers ondersteund.

# Aanvullende informatie

Hier vindt u informatie over instellingen en foutmeldingen, alsmede specificaties en onderhoudstips.

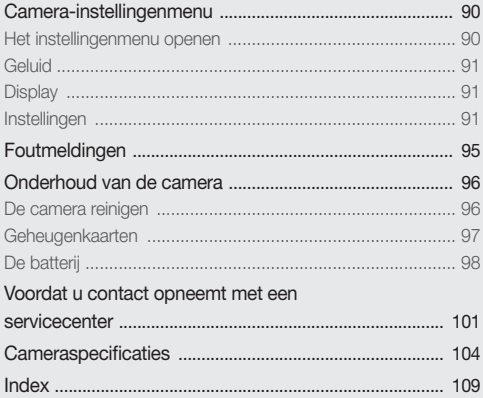

# <span id="page-90-0"></span>Camera-instellingenmenu

Hier vindt u informatie over de verschillende instellingen die u op de camera kunt doen.

# Het instellingenmenu openen

- **1** Druk in de opname- of weergavemodus op [MENU].
- *2* Selecteer een menu.

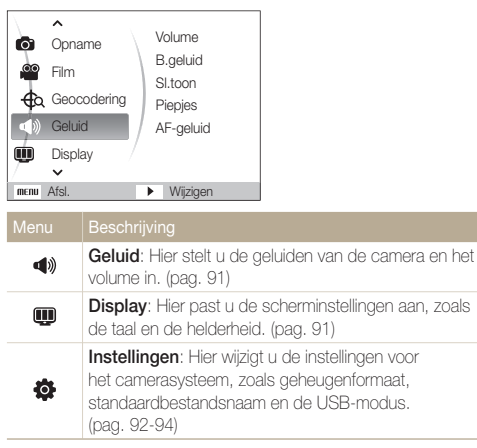

*3* Selecteer een optie en sla de instellingen op.

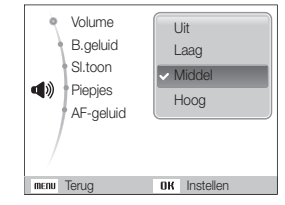

4 Druk op [MENU] om naar het vorige scherm terug te keren.

# <span id="page-91-0"></span>**Geluid**

\* Standaard

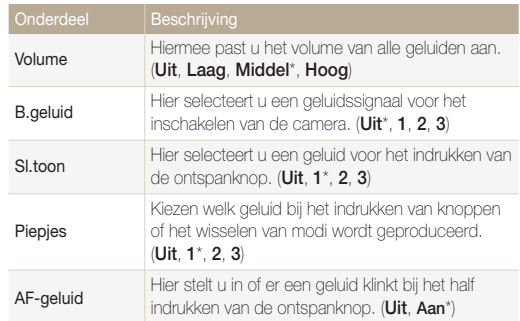

# **Display**

\* Standaard

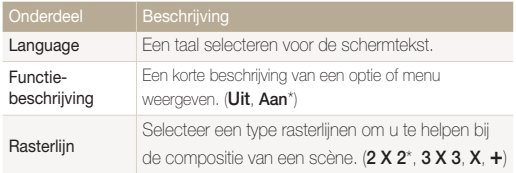

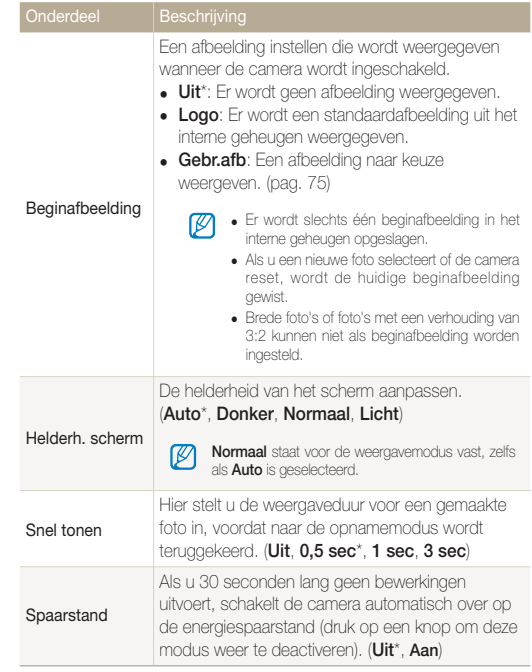

# <span id="page-92-0"></span>Instellingen

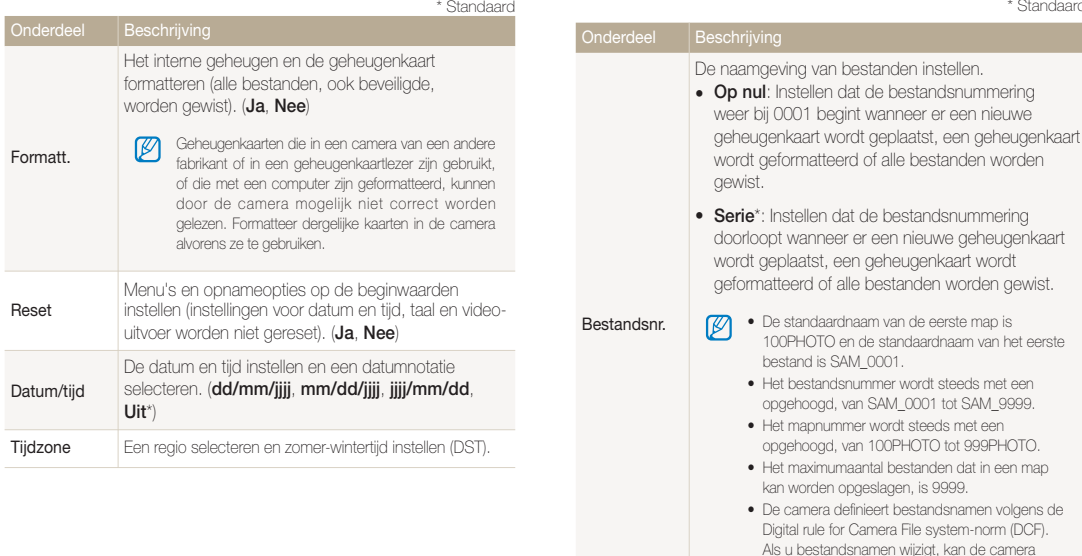

\* Standaard

deze bestanden mogelijk niet meer weergeven.

\* Standaard

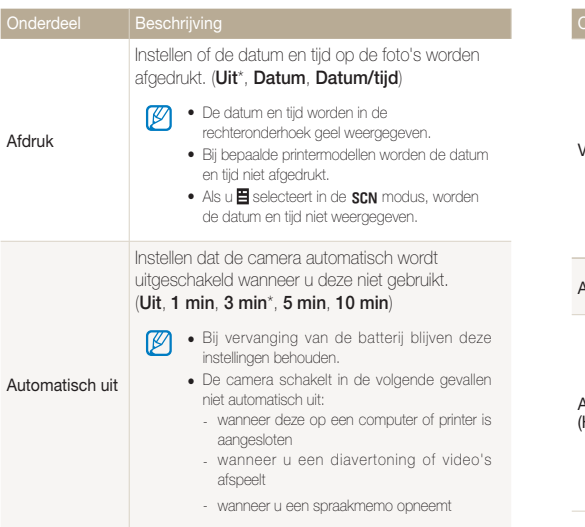

\* Standaard

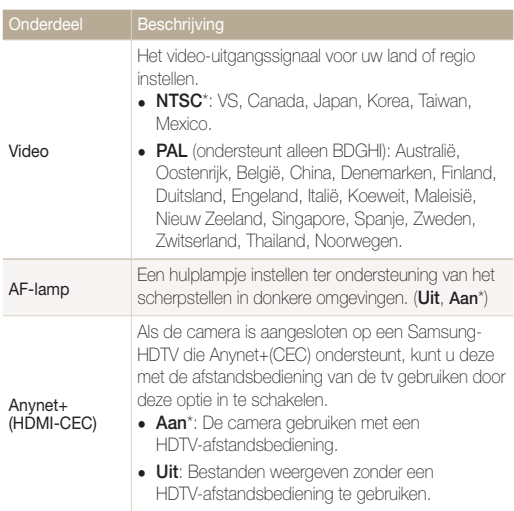

\* Standaard

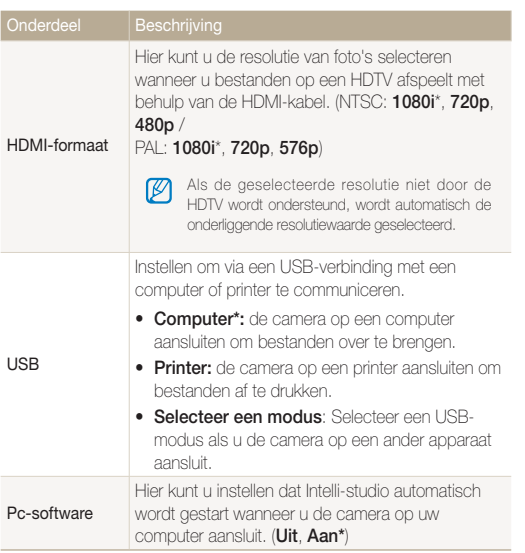

# <span id="page-95-0"></span>Foutmeldingen

Als een van de volgende foutmeldingen verschijnt, kunt u de onderstaande oplossingen proberen.

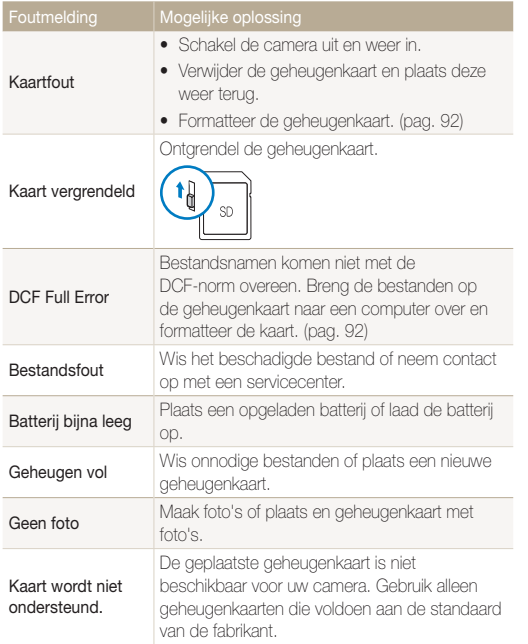

# <span id="page-96-0"></span>Onderhoud van de camera

# De camera reinigen

### **Cameralens en -scherm**

Verwijder stof met behulp van een blaaskwastje en veeg de lens met een zachte doek voorzichtig af. Voor eventueel achtergebleven stof brengt u lensreinigingsvloeistof op een stuk reinigingspapier aan en veegt u de lens voorzichtig schoon.

### **Camerabehuizing**

Ø

Veeg deze voorzichtig met een zachte droge doek af.

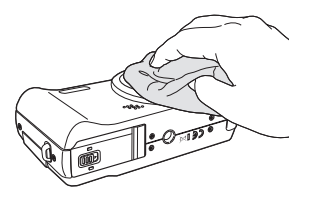

- Gebruik nooit benzeen, thinner of alcohol om het toestel te reinigen. Deze oplosmiddelen kunnen de camera beschadigen of defecten veroorzaken.
	- t Druk niet op de lenskap en gebruik geen blaasborsteltje op de lenskap.

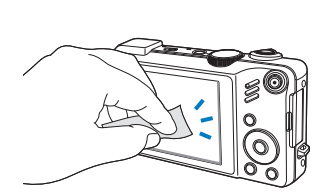

فتقصصها

# <span id="page-97-0"></span>Geheugenkaarten

### **Geheugenkaarten voor deze camera**

U kunt geheugenkaarten van de volgende typen gebruiken: SD (Secure Digital) en SDHC (Secure Digital High Capacity).

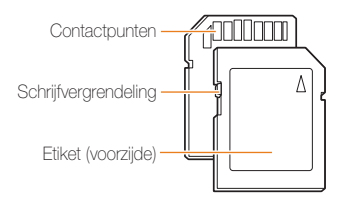

Bij SD- en SDHC-kaarten kunt u voorkomen dat bestanden worden gewist, door de schrijfvergrendeling op de kaart om te zetten. Schuif de vergrendeling naar beneden om de kaart alleen-lezen te maken, en omhoog om de schrijfvergrendeling op te heffen. Vergeet niet om voordat u gaat fotograferen de kaart te ontgrendelen.

## **Capaciteit van de geheugenkaart**

De geheugencapaciteit verschilt, afhankelijk van de opnamemodus en de opnameomstandigheden. De volgende capaciteiten zijn op een 1-GB SD-kaart gebaseerd:

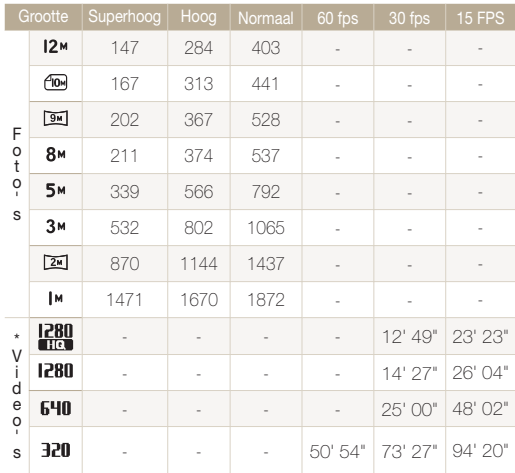

\* Bij gebruik van de zoomfunctie kan de opnametijd van de hier gegeven waarden afwijken.

Om de totale opnametijd te bepalen, zijn er verschillende video's achter elkaar opgenomen.

**Batterijspecificaties**

# <span id="page-98-0"></span>De batterij

Gebruik alleen door Samsung goedgekeurde batterijen.

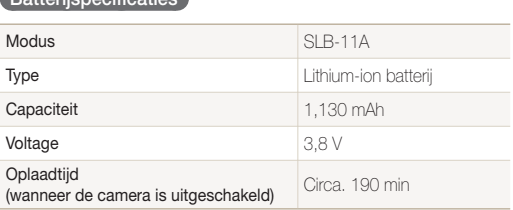

## **Levensduur van de batterij**

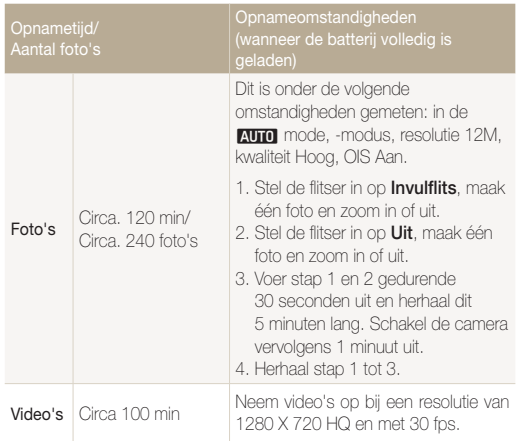

t De bovenstaande cijfers zijn volgens de normen van Samsung gemeten en kunnen afwijken van resultaten bij daadwerkelijk gebruik.

t Om de totale opnametijd te bepalen, zijn er verschillende video's achter elkaar opgenomen.

## **Over het opladen van de batterij**

- Controleer als het indicatielampie uit is of de batterij op de juiste wijze is geplaatst.
- Schakel de camera tijdens het opladen uit.
- Schakel de camera pas in nadat u de batterij langer dan 10 minuten hebt opgeladen.
- Met het gebruik van de flitser en het opnemen van video's raakt de batterij snel leeg. Laad de batterij op totdat het indicatielampje groen wordt.
- Als het indicatielampje rood knippert of niet brandt, sluit u de kabel opnieuw aan of verwijdert u de batterij en plaatst u deze opnieuw.
- t Als u de batterij oplaadt wanneer de kabel oververhit is of de temperatuur te hoog is, kan het indicatielampje oranje worden. Nadat de batterij is afgekoeld, wordt met opladen begonnen.

### **Over het opladen terwijl er een computer is aangesloten**

- t Gebruik alleen de meegeleverde USB-kabel.
- De batterij wordt mogelijk in de volgende gevallen niet opgeladen:
	- wanneer u een USB-hub gebruikt
	- wanneer er andere USB-apparaten op de computer zijn aangesloten
	- wanneer u de kabel op de poort aan de voorzijde van de computer aansluit
	- wanneer de USB-poort van de computer de stroomuitvoernorm niet ondersteunt (5 V, 500 mA)

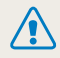

#### **Onzorgvuldig of verkeerd gebruik van de batterij kan persoonlijk letsel of de dood tot gevolg hebben. Volg voor uw eigen veiligheid de onderstaande instructies voor het juiste gebruik van de batterij:**

- t De batterij kan ontbranden of exploderen als deze niet op de juiste wijze wordt gebruikt. Als u vervormingen, scheuren of andere afwijkingen in de batterij opmerkt, stopt u onmiddellijk het gebruik hiervan en neemt u contact op met de producent.
- Gebruik alleen authentieke, door de producent aanbevolen, batterijopladers en –adapters en laad de batterij alleen op de in deze gebruikershandleiding voorgeschreven wijze op.
- t Stel de batterij niet bloot aan temperaturen boven de 60 °C (140 °F).
- t Plaats de batterij niet te dicht bij warmtebronnen en stel de batterij niet bloot aan extreem warme omgevingen, zoals een gesloten auto in de zomer.
- Plaats de batterij niet in een magnetron.
- · Bewaar of gebruik de batterij niet in een hete, vochtige omgeving, zoals badkamer of douche.
- Stel de batterij niet bloot aan vocht of vloeistoffen.
- t Plaats de batterij niet voor langere tijd op ontvlambare
- oppervlakken, zoals matrassen, tapijten of elektrische dekens.
- Laat het apparaat, als het is ingeschakeld, niet voor langere tijd in een afgesloten ruimte.
- Zorg ervoor dat de polen van de batterij niet in contact komen met metalen voorwerpen, zoals halskettingen, munten, sleutels of horloges.
- t Gebruik uitsluitend authentieke, door de producent aanbevolen, Lithium-ionbatterijen ter vervanging.
- t Haal de batterij niet uit elkaar te halen of maak er geen gat in met een scherp voorwerp.
- Stel de batterij niet bloot aan hoge druk of extreme krachten.
- Stel de batterij niet bloot aan hevige klappen, bijvoorbeeld door deze van grote hoogte te laten vallen

### **Verwijderingrichtlijnen**

- Verwijder de batterij met zorg.
- t Werp de batterij nooit in een open vuur.
- Afhankelijk van uw land of regio kan de regelgeving met betrekking tot de afvoer verschillen. Voer de batterij af volgens de lokale en federale regelgeving.

# <span id="page-101-0"></span>Voordat u contact opneemt met een servicecenter

Wanneer u problemen met de camera ondervindt, kunt u eerst de volgende procedures uitvoeren voordat u contact opneemt met een servicecenter. Als u hebt geprobeerd een oplossing te vinden met behulp van deze suggesties, maar nog steeds problemen ondervindt, kunt u contact opnemen met uw plaatselijke dealer of servicecenter.

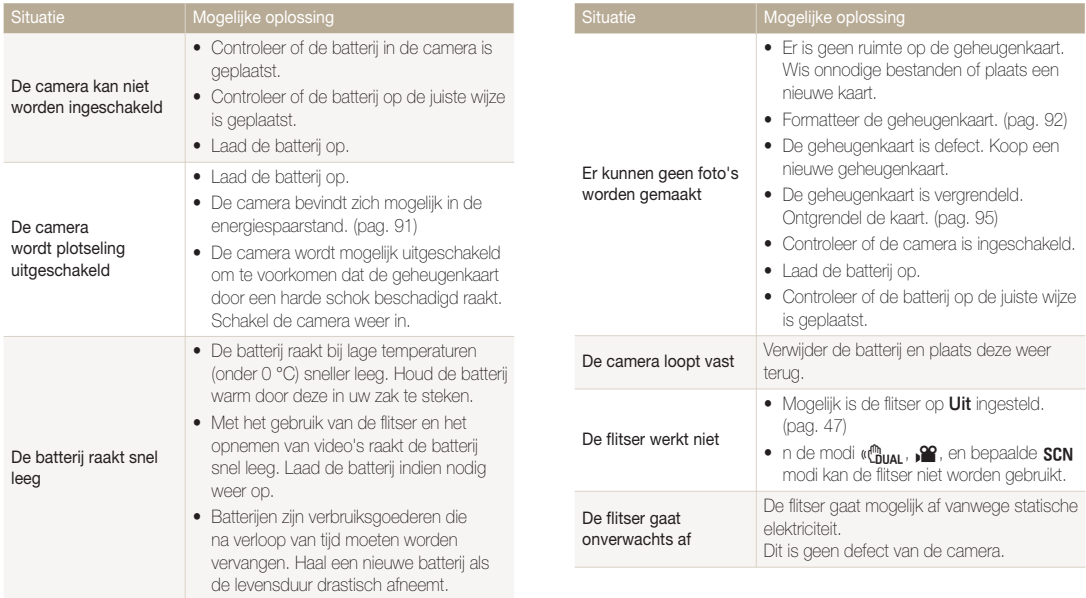

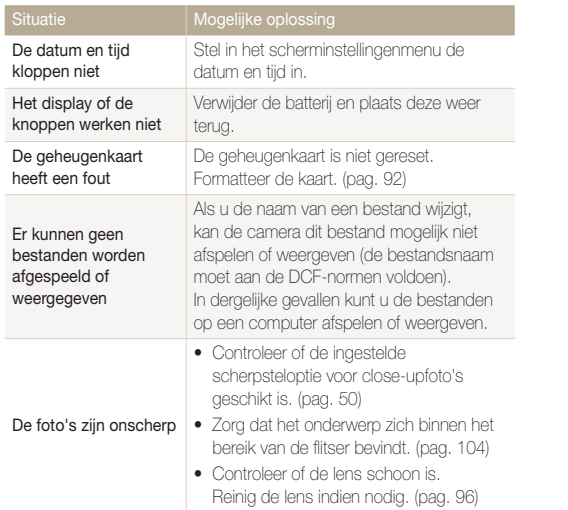

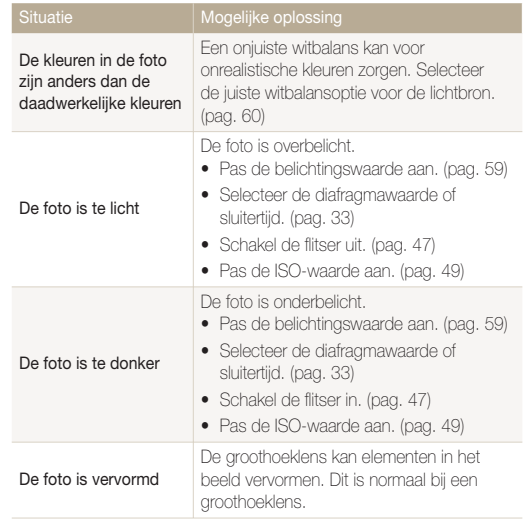

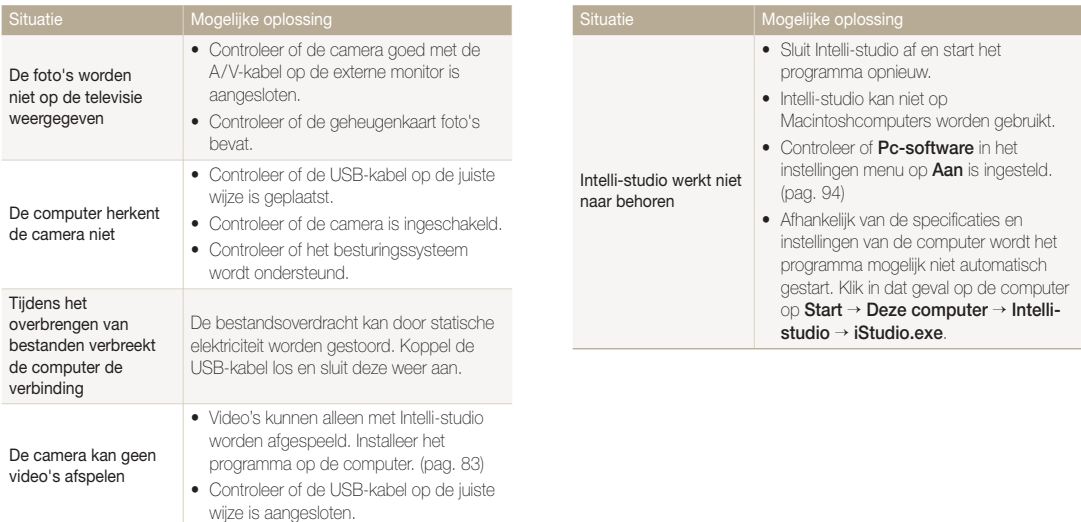

# <span id="page-104-0"></span>**Cameraspecificaties**

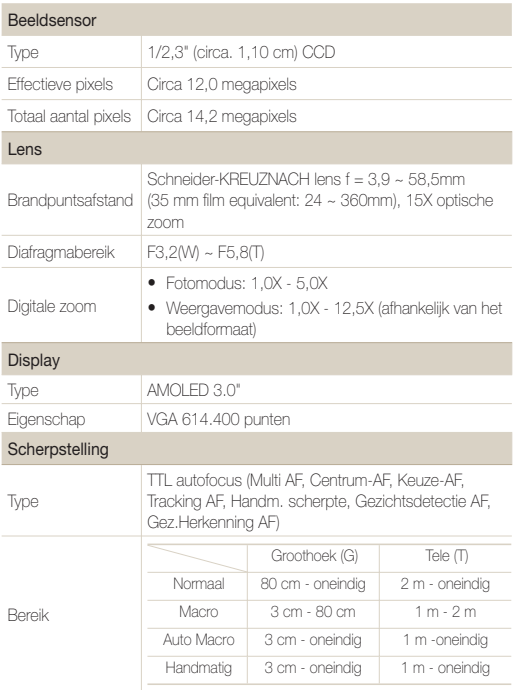

### Sluitertijd

- $\bullet$  Auto: 1 1/2,000 sec.
- $\bullet$  Handmatig: 16 1/2,000 sec.
- Nacht: 8 1/2,000 sec.
- · Vuurwerk: 2 sec.

### Belichting

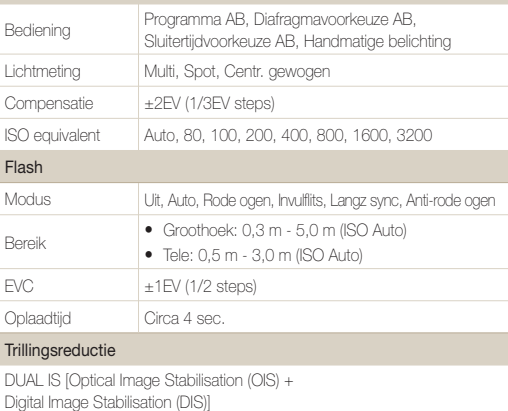

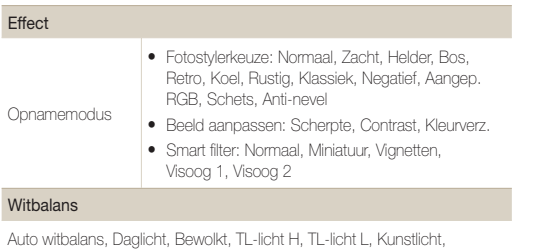

Aangep. instelling

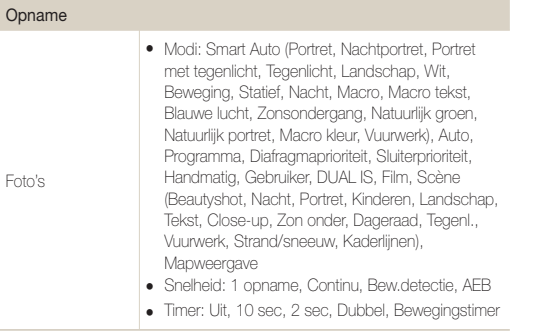

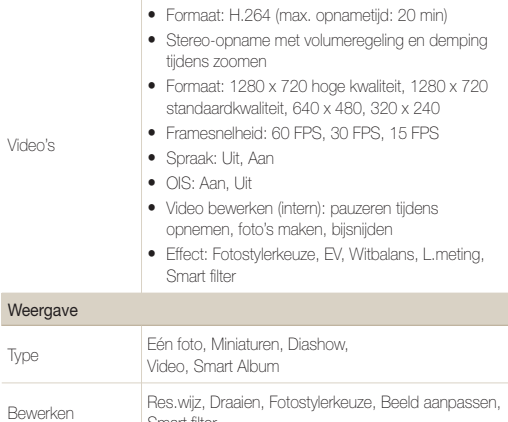

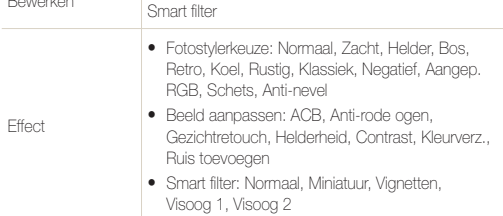

Video's

### **Cameraspecificaties**

### Spraakopname

- Spraakopname (Max. 10 uur)
- Spraakmemo in een foto (Max. 10 sec.)
- Stereo-opname

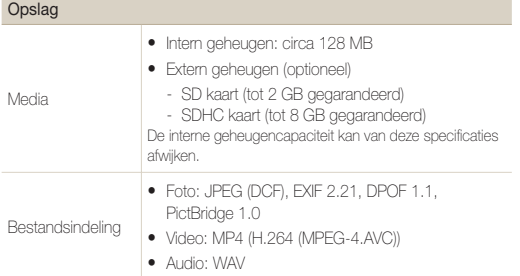

### Voor 1GB SD

Beeldformaat

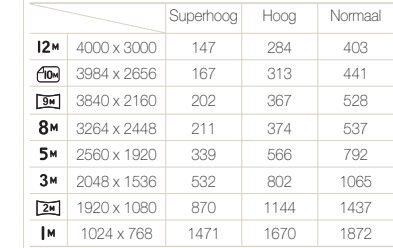

Deze waarden zijn gemeten onder standaardcondities en kunnen variëren afhankelijk van opnameomstandigheden en camera-instellingen.

# Interface Digitale uitvoer USB 2.0 (20 pin) Audio-uitvoer Mono (interne speaker, Stereo (microfoon) Video-uitvoer  $\bullet$  AV: NTSC, PAL (keuze) • HDMI 1.4: NTSC, PAL (keuze) DC-stroomaansluiting 20 pin, 4,4 V

### Energiebron

Oplaadbare batterij Lithium-ionbatterij (SLB-11A, 1.130 mAh)

Afhankelijk van uw regio kan de energiebron verschillen.

### Afmetingen (W x H x D)

106,6 x 60,5 x 28 mm

### Gewicht

214,6 g (zonder batterij en geheugenkaart)

## Bedrijfstemperatuur

 $O - 4O<sup>o</sup>$   $C$ 

Bedrijfsluchtvochtigheid

5 - 85 %

**Software** 

Intelli-studio

Specificaties kunnen zonder voorafgaande kennisgeving worden gewijzigd.
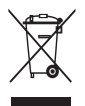

**Correcte verwijdering van dit product (elektrische & elektronische afvalapparatuur)**

Dit merkteken op het product, de accessoires of het informatiemateriaal duidt erop dat het product en zijn elektronische accessoires (bv. lader, headset, USB-kabel) niet met ander huishoudelijk afval verwijderd mogen worden aan het einde van hun gebruiksduur. Om mogelijke schade aan het milieu of de menselijke gezondheid door ongecontroleerde afvalverwijdering te voorkomen, moet u deze artikelen van andere soorten afval scheiden en op een verantwoorde manier recyclen, zodat het duurzame hergebruik van materiaalbronnen wordt bevorderd. Huishoudelijke gebruikers moeten contact opnemen met de winkel waar ze dit product hebben gekocht of met de gemeente waar ze wonen om te vernemen waar en hoe ze deze artikelen milieuvriendelijk kunnen laten recyclen. Zakelijke gebruikers moeten contact opnemen met hun leverancier en de algemene voorwaarden van de koopovereenkomst nalezen. Dit product en zijn elektronische accessoires mogen niet met ander bedrijfsafval voor verwijdering worden gemengd.

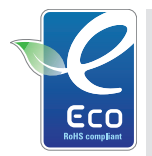

#### **Het Samsung Eco-symbool**

Dit is een eigen symbool van Samsung dat het bedrijf gebruikt om zijn milieuvriendelijke productactiviteiten naar de consument te communiceren. Het symbool staat voor Samsung's voortdurende inspanningen om milieubewuste producten te ontwikkelen.

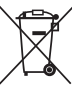

#### **Correcte behandeling van een gebruikte accu uit dit product**

(Van toepassing op de Europese Unie en andere Europese landen met afzonderlijke inzamelingssystemen voor accu's en batterijen)

Dit merkteken op de accu, gebruiksaanwijzing of verpakking geeft aan dat de accu in dit product aan het einde van de levensduur niet samen met ander huishoudelijk afval mag worden weggegooid. De chemische symbolen Hg, Cd of Pb geven aan dat het kwik-, cadmium- of loodgehalte in de accu hoger is dan de referentieniveaus in de Richtlijn 2006/66/EC. Indien de gebruikte accu niet op de juiste wijze wordt behandeld, kunnen deze stoffen schadelijk zijn voor de gezondheid van mensen of het milieu.

Ter bescherming van de natuurlijke hulpbronnen en ter bevordering van het hergebruik van materialen, verzoeken wij u afgedankte accu's en batterijen te scheiden van andere soorten afval en voor recycling aan te bieden bij het gratis inzamelingssysteem voor accu's en batterijen in uw omgeving.

# **A**

#### Aanpassen

**Contrast** In de opnamemodus [65](#page-65-0) In de weergavemodus [77](#page-77-0)

Kleurverzadiging In de opnamemodus [65](#page-65-0) In de weergavemodus [77](#page-77-0)

ACB [59,](#page-59-0) [77](#page-77-0)

Afdruk [93](#page-93-0)

Afdrukbestelling [79](#page-79-0)

AF-geluid [91](#page-91-0)

AF-lamp [93](#page-93-0)

Anynet+ [93](#page-93-0)

Automatische contrastverbetering (ACB) [77](#page-77-0)

#### Autom. scherpstellen

Centrum AF [53](#page-53-0) Keuze AF [53](#page-53-0) Multi AF [53](#page-53-0) Tracking AF [53](#page-53-0)

## **B**

Batterij Levensduur [98](#page-98-0) Opladen [99](#page-99-0) Specificaties [98](#page-98-0) Beautyshot-modus [30](#page-30-0) Beginafbeelding [91](#page-91-0) Belichting [59](#page-59-0) Bestanden weergeven Als miniatuur [69](#page-69-0) Diavertoning [72](#page-72-0) Op categorie [69](#page-69-0) Op televisie [80](#page-80-0) Bestanden beveiligen [70](#page-70-0)

Bewegingstimer [46](#page-46-0)

## **D**

Datum en tijd [92](#page-92-0) De scherpstelafstand Auto Macro [50](#page-50-0) Handm. scherpte [50](#page-50-0) Macro [50](#page-50-0) Normaal (AF) [50](#page-50-0)

Diafragmavoorkeuzemodus [34](#page-34-0)

Diavertoning [72](#page-72-0)

Digitale zoom [23](#page-23-0)

Digital Image Stabilisation (digitale beeldstabilisatie) [29](#page-29-0) DPOF [79](#page-79-0) Draaien [75](#page-75-0)

DUAL IS-modus [29](#page-29-0)

# **F**

Filmmodus [40](#page-40-0)

#### Flitser

Anti-rode ogen [47](#page-47-0) Auto [48](#page-48-0) Invullen [48](#page-48-0) Langz. sync [48](#page-48-0) Rode ogen [48](#page-48-0) Uit [47](#page-47-0)

Fotokwaliteit [44](#page-44-0) Foutmeldingen [95](#page-95-0) Framesnelheid [40](#page-40-0) Functiebeschrijving [91](#page-91-0) Functieknop [14](#page-14-0)

## **G**

Geheugenkaarten [97](#page-97-0) Geluid uitschakelen Video [40](#page-40-0)

Geocodering [36](#page-36-0)

GPS [36](#page-36-0)

Gezichtsherkenning Glimlach [55](#page-55-0) Knipperen [56](#page-56-0) Normaal [54](#page-54-0) Slimme gez.herkenning [56](#page-56-0) Zelfportret [55](#page-55-0)

Glimlach [55](#page-55-0)

#### Index

# **H**

Half indrukken [6](#page-6-0) Handmatige modus [35](#page-35-0) HDTV [80](#page-80-0) Helderheid scherm [91](#page-91-0)

# **I**

Intelligente scènedetectie [41](#page-41-0)

### Instellingen

Camera [96](#page-96-0) Display [96](#page-96-0) Geluid [96](#page-96-0)

Intelli-studio [83](#page-83-0)

ISO-waarde [49](#page-49-0)

## **K**

Kaartweergave [38](#page-38-0)

Knipperen [56](#page-56-0)

## **L**

L.meting Centr. gewogen [60](#page-60-0) Multi [60](#page-60-0) Spot [60](#page-60-0) Lichtbron (Witbalans) [60](#page-60-0)

### **M**

Macro [50](#page-50-0) Menuknop [14](#page-14-0)

# **O**

Onvolkomenheden in het gezicht [30](#page-30-0)

**Opnamemodus** Diafragmavoorkeuze [34](#page-34-0) Dual IS [29](#page-29-0) Film [40](#page-40-0) Handmatig [35](#page-35-0) Programma [32](#page-32-0) Sluitertijdvoorkeuze [34](#page-34-0) Smart Auto [28](#page-28-0)

### Opnemen

Spraakmemo [42](#page-42-0)

Optical Image Stabilisation (OIS) [29](#page-29-0)

### **P**

Printing Foto's afdrukken [88](#page-88-0) Programmamodus [32](#page-32-0) Prullenbak [71](#page-71-0)

# **R**

Rasterlijnen [21,](#page-21-0) [91](#page-91-0) Reinigen Behuizing [96](#page-96-0) Lens [96](#page-96-0) Scherm [96](#page-96-0) Reset [92](#page-92-0) Resolutie Foto [44](#page-44-0) Video [44](#page-44-0) RGB-tint

In de opnamemodus [63](#page-63-0) in de weergavemodus [76,](#page-76-0) [78](#page-78-0)

## **S**

Scènemodus [30](#page-30-0)

#### **Scherpstelafstand**

Auto Macro [50](#page-50-0) Handmatig scherpte [50](#page-50-0) Macro [50](#page-50-0) Normaal (AF) [50](#page-50-0)

#### Serie-opname

Bew.detectie [62](#page-62-0) Continu [62](#page-62-0) Opnamereeks met verschillende belichtingen (AEB) [62](#page-62-0)

Servicecenter [101](#page-101-0)

Sluitertijdvoorkeuzemodus [34](#page-34-0)

Smart Album [68,](#page-68-0) [69](#page-69-0)

Smart Auto-modus [22](#page-22-0), [28](#page-28-0)

#### Index

### Smart Filter

## **W**

Miniature [64](#page-64-0) Vignetten [64](#page-64-0) Visoog [64](#page-64-0)

Snel tonen [91](#page-91-0)

### Spraakmemo

Afspelen [74](#page-74-0) Opnamen [42](#page-42-0)

# **T**

Timer [45](#page-45-0)

# **V**

### Video

Afspelen [73](#page-73-0) Opnamen [40](#page-40-0) Bestanden als miniatuur weergeven [69](#page-69-0)

### Volume [91](#page-91-0)

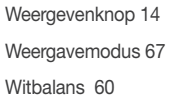

# **Z**

Zelfportret [55](#page-55-0) Zoomen [23](#page-23-0) Zoomknop [14](#page-14-0)

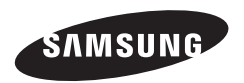

Raadpleeg voor klantenservice of bij vragen de garantieinformatie die met het product is meegeleverd of bezoek onze website http://www.samsungimaging.com

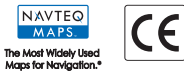